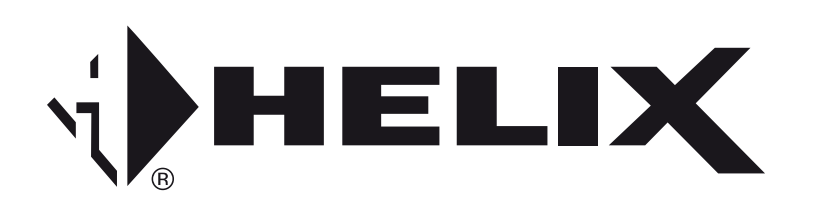

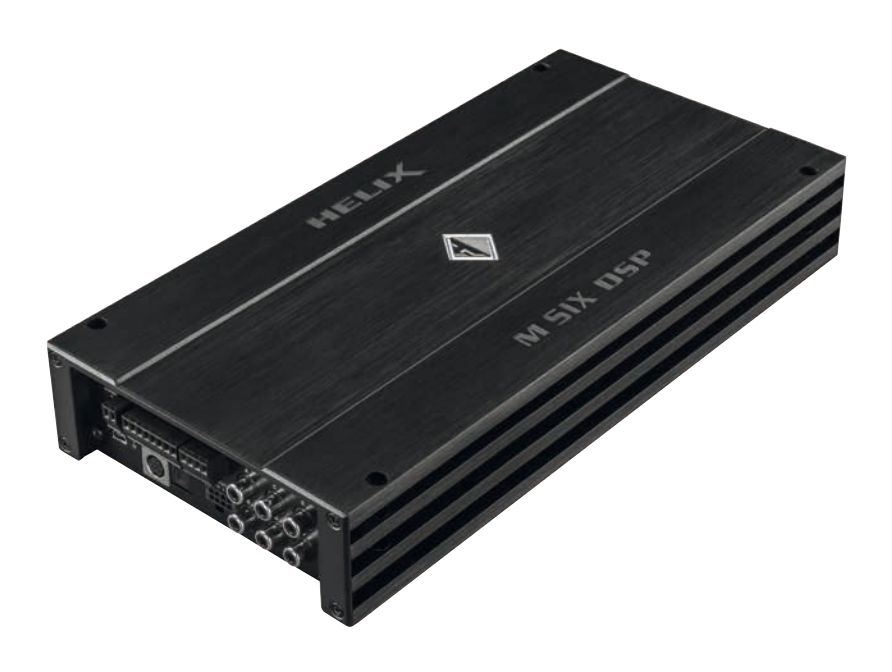

# *M SIX DSP*

**6-Kanal Verstärker mit integriertem DSP**  *6-channel amplifier with integrated DSP*

### **Herzlichen Glückwunsch!**

Sehr geehrter Kunde,

Wir gratulieren Ihnen zum Kauf dieses hochwertigen HELIX Digitalverstärkers.

Audiotec Fischer setzt mit der HELIX M SIX DSP neue Maßstäbe im Bereich der Verstärkertechnik. Dabei profitieren Sie als Kunde direkt von unserer mehr als 30-jährigen Erfahrung in der Forschung und Entwicklung von Audiokomponenten.

Dieser Verstärker wurde von uns nach neuesten technischen Erkenntnissen entwickelt und zeichnet sich durch hervorragende Verarbeitung und eine überzeugende Anwendung ausgereifter Technologien aus.

Viel Freude an diesem Produkt wünscht Ihnen das Team von

AUDIOTEC FISCHER

### **Allgemeine Hinweise**

#### **Allgemeines zum Einbau von HELIX-Komponenten**

Um alle Möglichkeiten des Produktes optimal ausschöpfen zu können, lesen Sie bitte sorgfältig die nachfolgenden Installationshinweise. Wir garantieren, dass jedes Gerät vor Versand auf seinen einwandfreien Zustand überprüft wurde.

#### **Vor Beginn der Installation unterbrechen Sie den Minusanschluss der Autobatterie.**

Wir empfehlen Ihnen, die Installation von einem Einbauspezialisten vornehmen zu lassen, da der Nachweis eines fachgerechten Einbaus und Anschlusses des Gerätes Voraussetzung für die Garantieleistungen sind.

Installieren Sie Ihren Verstärker an einer trockenen Stelle im Auto und vergewissern Sie sich, dass der Verstärker am Montageort genügend Kühlung erhält. Montieren Sie das Gerät nicht in zu kleine, abgeschlossene Gehäuse ohne Luftzirkulation oder in der Nähe von wärmeabstrahlenden Teilen oder elektronischen Steuerungen des Fahrzeuges. Im Sinne der Unfallsicherheit muss der Verstärker professionell befestigt werden. Dieses geschieht über Schrauben, die in eine Montagefläche eingeschraubt werden, die wiederum genügend Halt bieten muss.

Bevor Sie die Schrauben im Montagefeld befestigen, vergewissern Sie sich, dass keine elektrischen Kabel und Komponenten, hydraulische Bremsleitungen, der Benzintank etc. dahinter verborgen sind. Diese könnten sonst beschädigt werden. Achten Sie bitte darauf, dass sich solche Teile auch in der doppelten Wandverkleidung verbergen können.

#### **Allgemeines zum Anschluss des M SIX DSP Verstärkers**

Der Verstärker darf nur in Kraftfahrzeuge eingebaut werden, die den 12 V-Minuspol an Fahrzeugmasse angeschlossen haben. Bei anderen Systemen können der HELIX Verstärker und die elektrische Anlage des Kfz beschädigt werden. Die Plusleitung für die gesamte Anlage sollte in einem Abstand von max. 30 cm von der Batterie mit einer Hauptsicherung abgesichert werden. Der Wert der Sicherung errechnet sich aus der maximalen Stromaufnahme der Car-Hifi Anlage.

**Verwenden Sie zum Anschluss des Verstärkers an die Stromversorgung des Fahrzeugs ausschließlich geeignete Kabel mit ausreichendem Kabelquerschnitt. Die Sicherungen im Verstärker dürfen nur mit den gleichen Werten (2 x 35 A) ersetzt werden, um eine Beschädigung des Gerätes zu verhindern. Höhere Werte können zu gefährlichen Folgeschäden führen!**

Die Kabelverbindungen müssen so verlegt sein, dass keine Klemm-, Quetsch- oder Bruchgefahr besteht. Bei scharfen Kanten (Blechdurchführungen) müssen alle Kabel gegen Durchscheuern gepolstert sein. Ferner darf das Versorgungskabel niemals mit Zuleitungen zu Vorrichtungen des Kfz (Lüftermotoren, Brandkontrollmodulen, Benzinleitungen etc.) verlegt werden.

### **Anschluss- und Bedienelemente**

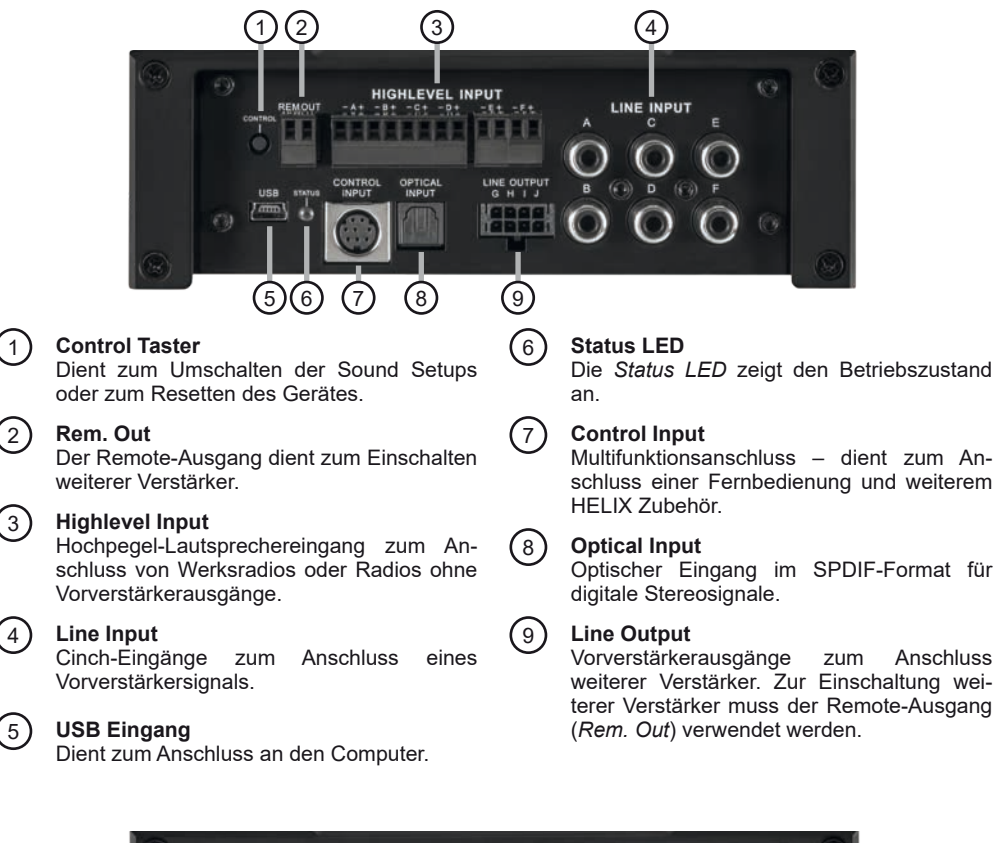

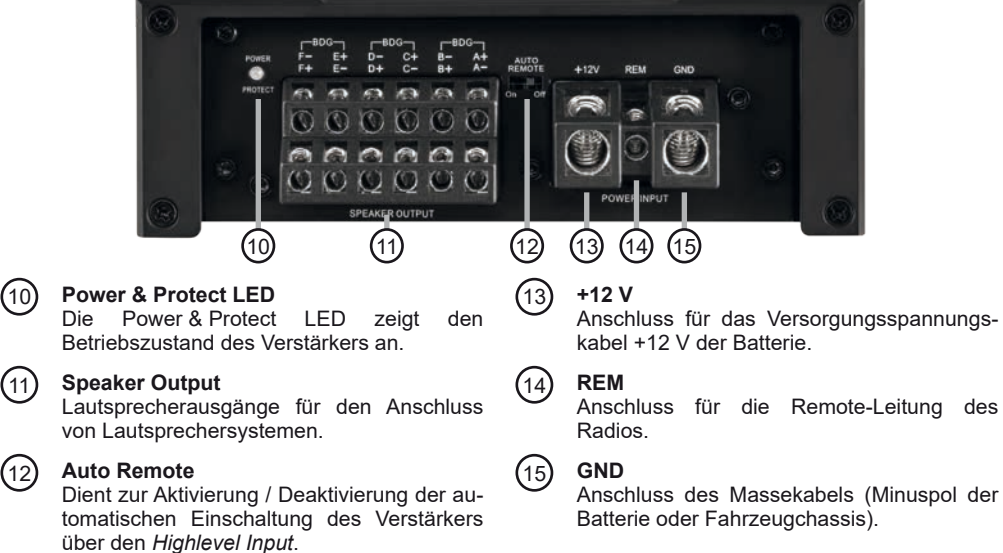

### 1 **Control Taster**

Die M SIX DSP bietet 10 interne Speicherplätze für Sound Setups. Mit Hilfe des *Control Tasters* lässt sich zwischen zwei Speicherplätzen umschalten. Diese können im DSP PC-Tool festgelegt werden.

1. Setup-Wechsel: Taster 1 Sek. drücken. Werkseitig sind die Speicherbereiche eins und zwei eingestellt. Der Umschaltvorgang wird durch einmaliges rotes Blinken der *Status LED* angezeigt.

Alternativ kann zur Umschaltung die optionale Fernbedienung URC.3 verwendet werden. Um zwischen allen internen Speicherplätzen umschalten zu können, ist optionales Zubehör, wie z.B. die Display-Fernbedienung DIRECTOR, der CONDUCTOR oder die WIFI CONTROL notwendig.

2. Geräte-Reset: Taster länger als 5 Sek. gedrückt halten. Durch ein Geräte-Reset wird der interne Speicher auf die Werkseinstellung zurückgesetzt! Dies wird durch ein durchgehendes rotes Leuchten und grünes schnelles Dauerblinken der *Status-LED*  angezeigt.

**Achtung:** Nach dem Resetten des Gerätes kann die M SIX DSP keine Audiosignale mehr wiedergeben, bis das Gerät mit Hilfe des DSP PC-Tools geupdated wurde.

### 2 **Rem. Out**

Die Remote-Ausgänge dienen dazu, weitere Verstärker einzuschalten. Verwenden Sie in jedem Fall diese Ausgänge, wenn Sie weitere Verstärker an den *Line Output* der M SIX DSP anschließen, da es ansonsten zu Störgeräuschen kommen kann.

Die Ausgänge aktivieren sich automatisch, sobald der Bootvorgang des DSP abgeschlossen ist. Zudem werden diese Ausgänge bei aktiviertem "Power Save Mode" und bei Betriebssoftware-Updates abgeschaltet.

### 3 **Highlevel Input**

6-Kanal Hochpegel-Lautsprechereingang. Mit Hilfe dieses Eingangs kann der Verstärker direkt an die Lautsprecherausgänge eines Werks- / Nachrüstradios oder eines Werksverstärkers angeschlossen werden, sofern dieses / dieser nicht über Vorverstärkerausgänge verfügt. Die Eingangsempfindlichkeit ist für alle Kanäle ab Werk auf 20 Volt eingestellt. Mit Hilfe Der DSP PC-Tool Software kann die Eingangsempfindlichkeit der Kanäle an die Ausgangsspannung des angeschlossenen Steuergerätes angepasst werden. Der Regelumfang des *Highlevel Inputs* beträgt 5 - 20 Volt RMS.

Die Funktion finden Sie im Tab "Signalverwaltung" des DCM-Menüs der DSP PC-Tool Software unter dem Punkt "Main Input  $\rightarrow$  Input Gain".

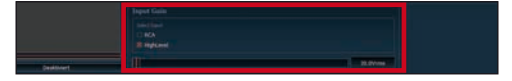

**Achtung:** Es ist dringend notwendig, die Eingangsempfindlichkeit der M SIX DSP an die Signalquelle anzupassen, um Schäden am Verstärker zu vermeiden.

**Achtung:** Verwenden Sie zum Anschluss ausschließlich die mitgelieferten Stecker mit integrierten Schraubklemmen oder einen passenden Kabelbaum aus dem HELIX Zubehörprogramm.

### 4 **Line Input**

6-Kanal Vorverstärkereingang zum Anschluss von Signalquellen, wie z.B. Radios. Die Eingangsempfindlichkeit ist für alle Kanäle ab Werk auf 4 Volt eingestellt.

Mit Hilfe Der DSP PC-Tool Software kann die Eingangsempfindlichkeit der Kanäle an die Ausgangsspannung des angeschlossenen Steuergerätes angepasst werden. Der Regelumfang des *Line Inputs* beträgt 1 - 4 Volt RMS.

Die Funktion finden Sie im Tab "Signalverwaltung" des DCM-Menüs der DSP PC-Tool Software unter dem Punkt "Main Input → Input Gain".

**Achtung:** Es ist dringend notwendig, die Eingangsempfindlichkeit der M SIX DSP an die Signalquelle anzupassen, um Schäden am Verstärker zu vermeiden.

### 5 **USB Eingang**

Mit Hilfe dieses Eingangs wird die HELIX M SIX DSP über das beiliegende Kabel mit dem Computer verbunden und kann anschließend über das DSP PC‑Tool konfiguriert werden. Die aktuellste Software finden Sie auf **www.audiotec-fischer.com**.

**Hinweis:** Es können keine USB Speichermedien an den Verstärker angeschlossen werden.

### 6 **Status LED**

Die *Status LED* zeigt den Betriebszustand des DSPs an.

Grün: DSP betriebsbereit.

Orange: Power Save Modus aktiv.

Rot: Protection Mode aktiv. Der Verstärker ist mit einer Schutzschaltung gegen Überhitzung ausgestattet. Prüfen Sie in diesem Fall die thermischen Installationsbedingungen des Verstärkers und beachten Sie unsere allgemeinen Einbau-Hinweise auf Seite 2. Ist die Sicherheitsschaltung der Temperaturüberwachung aktiv, wird der Remote-Ausgang sowie die Signalausgabe abgeschaltet, bis ein sicherer Betrieb wieder gewährleistet werden kann. Rot / grün langsam blinkend: Keine Betriebssoftware auf dem DSP installiert. Verbinden Sie den Verstärker mit der DSP PC-Tool Software und bestätigen das automatische Update der Betriebssoftware. Die aktuellste Version des DSP PC-Tools finden Sie auf www.audiotec-fischer.com

Rot / grün schnell blinkend: Aktuell ausgewählter Sound Setup-Speicherplatz ist leer. Ein neues DSP Setup muss über die DSP PC-Tool Software eingespielt werden oder schalten Sie auf einen Speicherplatz mit vorhandenem Sound Setup um.

### 7 **Control Input**

Dieser Multifunktionseingang dient zum Anschluss von HELIX Zubehörprodukten, wie beispielsweise einer Fernbedienung, mit deren Hilfe diverse Funktionen des Verstärkers gesteuert werden können. Die Funktionalität muss je nach Typ der Fernbedienung zuerst im "Device Configuration Menu" (DCM) der DSP PC-Tool Software oder an der Fernbedienung selbst konfiguriert werden.

### 8 **Optical Input**

Optischer Eingang im SPDIF-Format für den Anschluss an Signalquellen mit digitalem Ausgang. Die "Sampling Rate" dieses Eingangs muss zwischen 12 - 96 kHz liegen. Das Eingangssignal wird automatisch an die interne Abtastrate angepasst. Um diesen Eingang zu aktivieren und in der Lautstärke regeln zu können, wird eine optional erhältliche Fernbedienung oder das WIFI CONTROL empfohlen. Des Weiteren gibt es im DSP PC-Tool auch die Möglichkeit, diesen Eingang per Signalerkennung automatisch zu aktivieren, sobald ein Musiksignal über diesen Eingang zugespielt wird.

**Hinweis:** Es können ausschließlich Stereosignale und keine Dolby-codierten Daten verarbeitet werden!

**Hinweis:** Werkseitig ist die manuelle Einschaltung des Eingangs über eine optionale Fernbedienung konfiguriert.

### 9 **Line Output**

Prozessierter 4-Kanal Vorverstärkerausgang zum Anschluss von zusätzlichen Verstärkern. Die maximale Ausgangsspannung beträgt 6 Volt. Wenn Sie diesen Ausgang verwenden, ist es zwingend erforderlich, den Remote-Ausgang (*Rem. Out*) zum Einschalten des / der an den *Line Output* angeschlossenen Verstärker zu verwenden, da ansonsten Störgeräusche auftreten können. Der Remote-Ausgang schaltet sich automatisch während des "Power Save Modus" sowie bei einem Software-Update ab. Die Ausgänge können in der DSP PC-Tool Software den Eingängen beliebig zugeordnet werden.

**Achtung:** Verwenden Sie zum Anschluss ausschließlich das mitgelieferte Anschlusskabel (siehe Seite 7, Abb. 1).

### 10 **Power & Protect LED**

Die Power & Protect LED zeigt den Betriebszustand des Verstärkers an.

Grün: Verstärker eingeschaltet und betriebsbereit.

Rot: Es besteht eine Fehlfunktion des Verstärkers. Der Verstärker ist mit einer Schutzschaltung gegen Über- und Unterspannung ausgestattet. Prüfen Sie in diesem Fall alle Anschlüsse auf Fehler, wie z.B. Kurzschlüsse, fehlerhafte Verbindungen oder Falscheinstellungen. Sollte sich der Verstärker nach Beseitigung der Fehlerquelle nicht wieder einschalten lassen, liegt ein Defekt vor.

### 11 **Speaker Output**

Diese Anschlüsse dienen als Lautsprecherausgänge. Die Impedanz der Lautsprecher darf 2 Ohm (im Brückenbetrieb 4 Ohm) nicht unterschreiten.

**Achtung:** Es wird dringend empfohlen, vor der ersten Inbetriebnahme mit der DSP PC-Tool Software die grundlegenden Einstellungen im Verstärker vorzunehmen.

Eine Missachtung kann zur Zerstörung der angeschlossenen Lautsprecher führen. Dies gilt insbesondere für die Inbetriebnahme von vollaktiven Lautsprechersystemen.

### 12 **Auto Remote**

Die Einschaltung der M SIX DSP erfolgt automatisch bei Ansteuerung über die Hochpegel-Lautsprechereingänge (*Highlevel Input*) oder sobald ein Remote-Signal am Remote-Eingang (*REM*) anliegt. Mit Hilfe des Auto Remote-Schalters kann die automatische Einschaltung über die Hochpegel-Lautsprechereingänge aktiviert bzw. deaktiviert werden. Die Deaktivierung (Auto Remote = Off) sollte vorgenommen werden, wenn es beispielsweise zu Störgeräuschen beim Ein- und Ausschalten des Verstärkers kommt.

**Hinweis:** Werkseitig ist die automatische Einschaltung über den Hochpegel-Lautsprechereingang der M SIX DSP aktiviert (Auto Remote = On).

**Hinweis:** Wird die automatische Einschaltung des

Verstärkers deaktiviert, muss der Remote-Eingang belegt werden. Eine automatische Einschaltung über den Hochpegel-Lautsprechereingang ist dann nicht mehr möglich.

### 13 **+12 V**

Das +12 V Versorgungskabel ist am Pluspol der Batterie anzuschließen. Der empfohlene Querschnitt beträgt mindestens 10 mm².

### 14 **REM**

Der Remote-Eingang dient zum Einschalten der M SIX DSP, sofern die am Highlevel-Eingang angeschlossene Signalquelle die automatische Einschaltung nicht aktiviert oder der Verstärker bewusst nur über ein Remote-Signal ein- und ausgeschaltet werden soll. Die Remoteleitung wird mit dem Remote-Ausgang / Antennenanschluss des Steuergerätes (Radio) verbunden. Dieser ist nur aktiviert, wenn das Steuergerät eingeschaltet ist. Somit wird der Verstärker mit dem Steuergerät ein- und ausgeschaltet. Dieser Eingang muss nicht belegt werden, wenn der Hochpegel-Lautsprechereingang (*Highlevel Input*) benutzt wird. Wie Sie die automatische Einschaltung über den Hochpegel-Lautsprechereingang der M SIX DSP deaktivieren können, ist unter Punkt 12 "*Auto Remote*" nachzulesen.

### 15 **GND**

Das Massekabel sollte am zentralen Massepunkt (dieser befindet sich dort wo der Minuspol der Batterie zum Metallchassis des Kfz geerdet ist) oder an einer blanken, von Lackresten befreiten Stelle des Kfz-Chassis angeschlossen werden. Der empfohlene Querschnitt beträgt mindestens 10 mm².

### **Einbau und Installation**

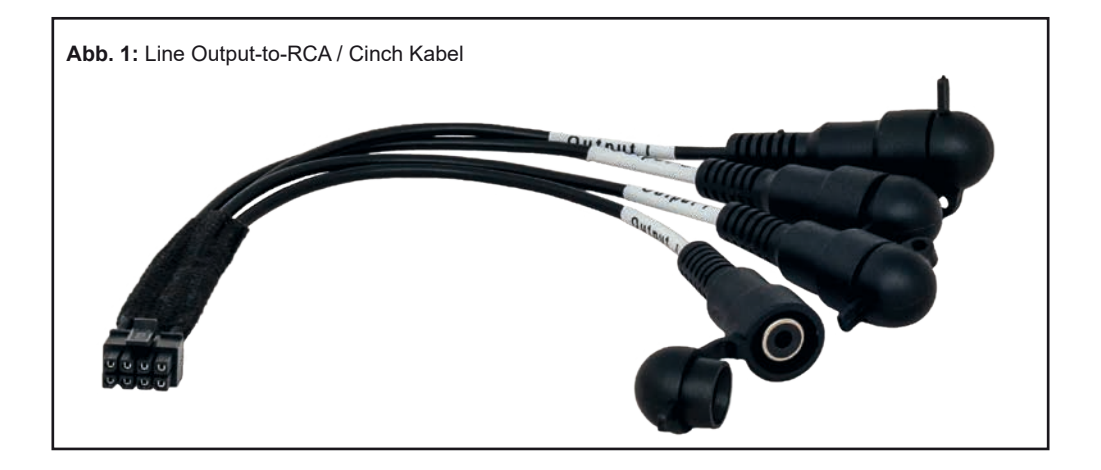

#### **Die HELIX M SIX DSP wird wie nachfolgend beschrieben an das Autoradio angeschlossen.**

**Achtung:** Für die Durchführung der nachfolgenden Schritte werden Spezialwerkzeuge und Fachwissen benötigt. Um Anschlussfehler und Beschädigungen zu vermeiden, fragen Sie im Zweifelsfall Ihren Einbauspezialisten und beachten Sie zwingend die allgemeinen Anschluss- und Einbauhinweise (siehe Seite 2).

#### **1. Anschluss der Vorverstärkereingänge**

Diese Eingänge (*Line Input*) können mit entsprechenden Kabeln (RCA / Cinch-Kabel) an die Vorverstärker- / Lowlevel- / Cinch-Ausgänge des Radios angeschlossen werden. Im Verstärker lassen sich die Signaleingänge über die DSP PC-Tool Software frei den Lautsprecherausgängen bzw. dem *Line Output* zuweisen. Die Einschaltautomatik des Verstärkers funktioniert bei den Vorverstärkereingängen nicht, so dass der Remote-Eingang (*REM*) zwingend belegt werden muss.

#### **2. Anschluss der Highlevel-Lautsprechereingänge**

Die Hochpegel-Lautsprechereingänge können direkt mit den Lautsprecherausgängen des Werks- bzw. Nachrüstradios mit Hilfe entsprechender Kabel (Lautsprecherkabel mit max. 1 mm² Querschnitt) verbunden werden.

Sollten Sie ein normales Werksradio anschließen, empfehlen wir folgende Kanalbelegung:

- *Kanal A = Vorne links*
- *Kanal B = Vorne rechts*
- *Kanal C = Hinten links*
- *Kanal D = Hinten rechts*

Dabei müssen nicht zwingend alle Eingänge belegt werden. Werden nur zwei Kanäle belegt, empfehlen wir die Kanäle A und B zu verwenden. Achten Sie bitte auf eine korrekte Polung! Wenn Sie einen oder mehrere Anschlüsse verpolen, kann dadurch die Funktion des Verstärkers beeinträchtigt werden. Bei Verwendung dieses Eingangs muss der Remote-Eingang (*REM*) nicht belegt werden, da sich der Verstärker automatisch einschaltet, sobald ein Lautsprechersignal anliegt.

#### **3. Anschluss einer digitalen Signalquelle**

Sofern Sie über eine Signalquelle mit optischem Digitalausgang verfügen, kann diese an den Verstärker angeschlossen werden. Werkseitig ist die manuelle Einschaltung des Eingangs über eine optionale Fernbedienung konfiguriert. Möchten Sie den Eingang automatisch bei Anliegen eines Audiosignals aktivieren, können Sie dies in der DSP PC-Tool Software unter dem Menüpunkt Signalmanagement im DCM konfigurieren. Die Einschaltautomatik des Verstärkers funktioniert bei Verwendung des Digitaleingangs nicht, so dass der Remote-Eingang

### **Einbau und Installation**

(*REM*) zwingend belegt werden muss.

**Wichtig:** Das digitale Audiosignal einer Quelle ist üblicherweise nicht lautstärkegeregelt. Das bedeutet, dass in diesem Fall an sämtlichen Ausgängen der HELIX M SIX DSP der volle Pegel anliegen wird. Dies kann im Extremfall die angeschlossenen Lautsprecher zerstören. Wir raten deshalb dringend dazu, eine optionale Fernbedienung zur Einstellung der Lautstärke des digitalen Signaleingangs zu verwenden! **Hinweis:** Die HELIX M SIX DSP kann nur unkomprimierte, digitale Stereo PCM-Signale mit einer Abtastrate zwischen 12 kHz und 96 kHz verarbeiten. Es können ausschließlich Stereosignale und keine Dolby-codierten Daten verarbeitet werden!

#### **4. Anschluss der Stromversorgung Vor dem Anschluss des +12 V Versorgungskabels an das Bordnetz muss die Autobatterie abgeklemmt werden.**

Das +12 V Stromkabel ist am Pluspol der Batterie anzuschließen. Die Plusleitung sollte in einem Abstand von max. 30 cm von der Batterie mit einer Hauptsicherung abgesichert werden. Der Wert der Sicherung errechnet sich aus der maximalen Stromaufnahme der gesamten Car-Hifi Anlage (M SIX DSP = max. 80 A RMS bei 12 V Bordnetz). Verwenden Sie bei kurzen Leitungen (< 1 m) einen Querschnitt von mindestens 10 mm². Bei längeren Leitungen empfehlen wir einen Querschnitt von 16 mm² bis 25 mm². Das Massekabel (gleicher Querschnitt wie das +12 V Kabel) muss an einem blanken, von Lackresten befreiten Massepunkt des Kfz-Chassis oder direkt an dem Minuspol der Autobatterie angeschlossen werden.

#### **5. Anschluss des Remote-Eingangs**

Der Remote-Eingang (*REM*) muss mit dem Remote-Ausgang des Radios verbunden sein, sofern die Vorverstärkereingänge (*Line Input*) oder ausschließlich der Digitaleingang des Verstärkers als Signaleingänge / Signaleingang genutzt werden / wird. Es wird dringend davon abgeraten, den Remote-Eingang des Verstärkers über das Zündungsplus des Fahrzeugs zu steuern, um Störgeräusche beim Ein- und Ausschalten zu vermeiden. Bei Verwendung des

Hochpegel-Lautsprechereingangs (*Highlevel Input*) muss der Remote-Eingang nicht belegt werden, sofern das angeschlossene Radio über BTL-Ausgangsstufen verfügt.

#### **6. Konfiguration des Remote-Eingangs**

Die Einschaltung der M SIX DSP erfolgt automatisch bei Ansteuerung über die Hochpegel-Lautsprechereingänge (*Highlevel Input*) oder sobald ein Remote-Signal am Remote-Eingang (*REM*) anliegt. Mit Hilfe des Auto Remote-Schalters (Seite 6, Punkt 12; *Auto Remote*) kann die automatische Einschaltung deaktiviert werden (Auto Remote = Off). Dies sollte vorgenommen werden, wenn es beispielsweise zu Störgeräuschen beim Ein- und Ausschalten des Verstärkers kommt.

**Hinweis:** Wird die automatische Einschaltung des Verstärkers deaktiviert, muss der Remote-Eingang belegt werden. Eine automatische Einschaltung über den Hochpegel-Lautsprechereingang ist dann nicht mehr möglich.

**Hinweis:** Werkseitig ist die automatische Einschaltung über den Hochpegel-Lautsprechereingang des M SIX DSP Verstärkers aktiviert.

#### **7. Konfiguration des internen DSPs**

**Es wird dringend empfohlen, vor der ersten Inbetriebnahme die grundlegenden Einstellungen im Verstärker mit Hilfe der DSP PC-Tool Software vorzunehmen.**

Eine Missachtung kann zur Zerstörung der angeschlossenen Verstärker / Lautsprecher führen. Speziell bei Verwendung der M SIX DSP in vollaktiven Systemen besteht sonst Zerstörungsgefahr für die Hochtöner. Informationen zum Anschluss des Verstärkers an einen PC finden Sie auf Seite 12.

#### **8. Einstellung der Eingangsempfindlichkeit Achtung: Es ist zwingend notwendig, die Eingangsempfindlichkeit der M SIX DSP an die Signalquelle anzupassen, um Schäden am Verstärker zu vermeiden.**

Um die Eingangsempfindlichkeit zu verändern, verwenden Sie die DSP PC-Tool Software. Werkseitig ist diese auf 20 Volt für die Hochpegel-Eingänge und 4 Volt für die Vorverstärkereingänge (*Line Input*) justiert.

Nur wenn die Signalquelle einen zu kleinen Maximalpegel liefert, sollte die Eingangsempfindlichkeit angehoben werden.

Die Funktion finden Sie im Tab "Signalverwaltung" des DCM-Menüs der DSP PC-Tool Software unter dem Punkt "Main Input  $\rightarrow$  Input Gain"

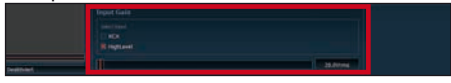

Verschiedene Einstellungsbeispiele für die Eingangsempfindlichkeit sind in der Tabelle weiter unten aufgeführt. Für weitere Anwendungsfälle oder sollten Sie sich bzgl. der Ausgangsspannung Ihrer Signalquelle nicht sicher sein, kontaktieren Sie Ihren HELIX Fachhändler.

#### **9. Anschluss der Lautsprecherausgänge**

Die Lautsprecherausgänge können direkt mit den Lautsprecherleitungen verbunden werden. Verbinden Sie niemals die Lautsprecherleitungen mit der Kfz-Masse (Fahrzeugkarosserie). Dieses kann Ihren Verstärker und Ihre Lautsprecher zerstören.

Achten Sie darauf, dass alle Lautsprechersysteme phasenrichtig angeschlossen sind, d.h. Plus zu Plus und Minus zu Minus. Vertauschen von Plus und Minus hat einen Totalverlust der Basswiedergabe zur Folge. Der Pluspol ist bei den meisten Lautsprechern gekennzeichnet.

Die Impedanz pro Kanal darf 2 Ohm (im Brückenbetrieb 4 Ohm) nicht unterschreiten, da sonst die Schutzschaltung des Verstärkers aktiviert wird.

#### **10. Anschluss des Remote-Ausgangs**

Dieser Ausgang (*Rem. Out*) dient dazu, einen am *Line Output* angeschlossenen Zusatzverstärker mit einem Remote-Signal zu versorgen. Bitte verwenden Sie ausschließlich dieses Signal zur Einschaltung externer Verstärker, um Ein- und Ausschaltgeräusche zu vermeiden.

#### **Einstellungsbeispiele für die Eingangsempfindlichkeit:**

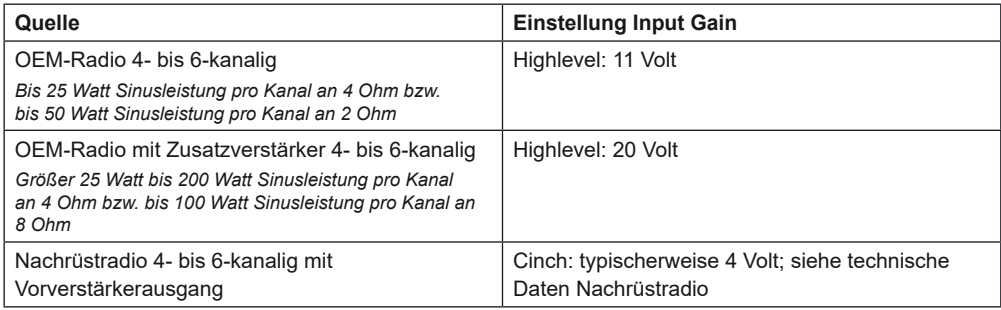

### **Konfigurationsbeispiele**

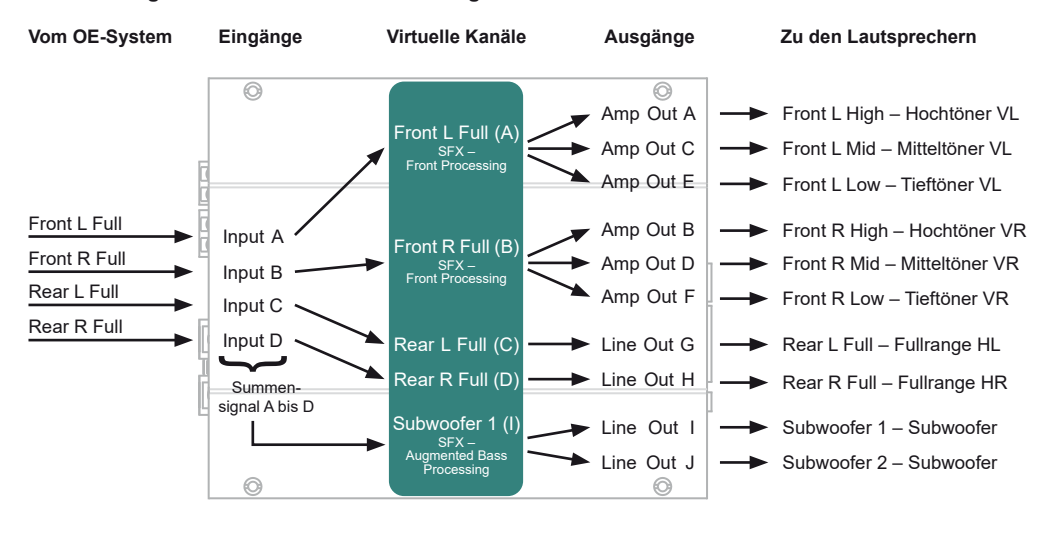

#### **Kanalrouting mit Virtual Channel Processing**

**Konfigurationslayout mit zusätzlicher M SIX – aktives 3-Wege Frontsystem, passives Rearsystem und zwei Subwoofern im Brückenbetrieb**

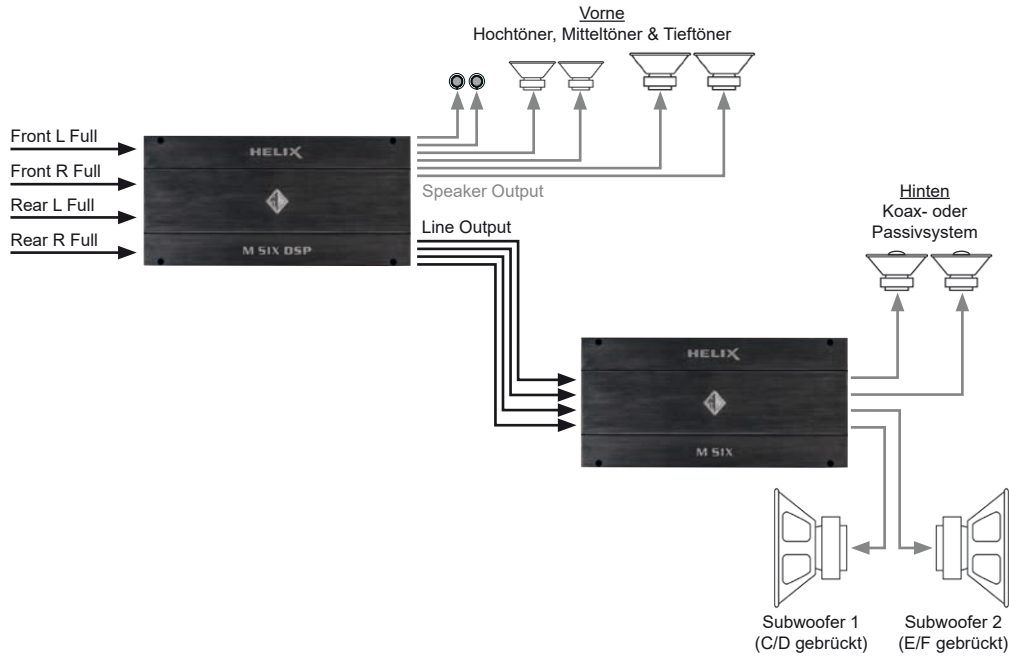

#### **Konfigurationslayout mit zusätzlicher M FOUR – aktives 3-Wege Frontsystem, passives Rearsystem und Subwoofer**

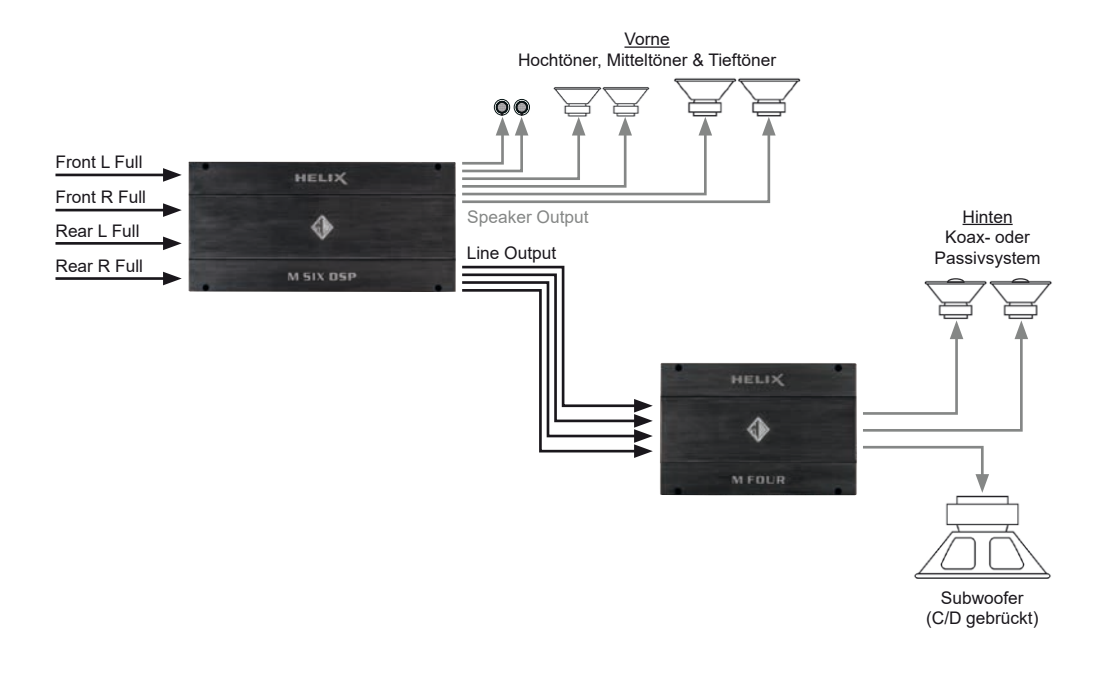

#### **Konfigurationslayout mit zusätzlicher M ONE – aktives 2-Wege Frontsystem, passives Rearsystem und Subwoofer**

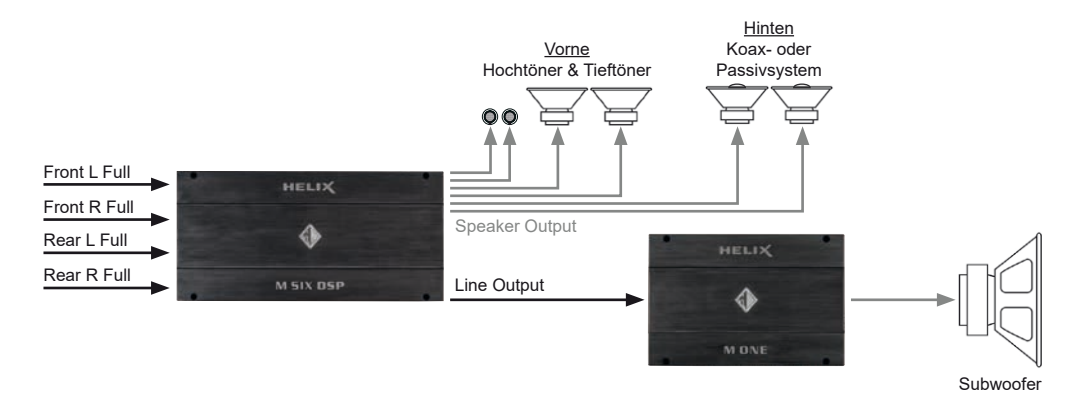

Für weitere Anwendungsfälle kontaktieren Sie bitte Ihren HELIX-Fachhändler.

### **Anschluss an den Computer**

Die HELIX M SIX DSP kann mit Hilfe der DSP PC‑Tool Software frei konfiguriert werden. Die Software stellt alle Funktionen übersichtlich und bedienerfreundlich zur Verfügung, so dass Sie diese individuell einstellen können. Dabei können alle zehn DSP-Kanäle separat eingestellt werden.

Bevor Sie die M SIX DSP das erste Mal an einen Computer anschließen, gehen Sie auf unsere Homepage und laden die **aktuellste Software-Ver**sion des DSP PC-Tools herunter. Es ist ratsam, regelmäßig nach Updates der Software zu schauen, damit das Gerät immer auf dem aktuellsten Stand ist.

Die Software sowie eine umfangreiche Knowledge Base finden Sie auf **www.audiotec-fischer.com**. Es wird dringend empfohlen, die DSP PC-Tool Knowledge Base vor der ersten Benutzung durchzulesen, um Komplikationen und Fehler zu vermeiden.

**Wichtig:** Stellen Sie sicher, dass die M SIX DSP bei der ersten Installation der Software noch nicht an den PC angeschlossen ist. Verbinden Sie diesen erst, wenn die Software samt der USB-Treiber vollständig installiert ist!

Im folgenden Abschnitt lesen Sie die wichtigsten Schritte zum Anschluss und der ersten Inbetriebnahme:

- **1.** Laden Sie die DSP PC-Tool Software unter **www.audiotec-fischer.com** herunter und installieren diese auf ihrem Computer.
- **2.** Schließen Sie danach die M SIX DSP mit dem beiliegenden USB-Kabel an den Computer an. Wenn Sie längere Distanzen zu überbrücken haben, verwenden Sie bitte eine aktive USB-Verlängerung mit integriertem Repeater oder das optional erhältliche WIFI CONTROL Interface.
- **3.** Schalten Sie erst den Verstärker ein und starten Sie anschließend die Software. Sofern die Betriebssoftware des DSPs nicht mehr aktuell ist, wird diese automatisch aktualisiert.
- **4.** Nun können Sie die M SIX DSP mithilfe der DSP PC-Tool Software frei konfigurieren.

Nützliche Hinweise zur korrekten Einstellung entnehmen Sie unserer Knowledge Base, welche auf unserer Webseite bereit steht.

**Achtung:** Es wird dringend empfohlen, vor der ersten Inbetriebnahme die Lautstärke am Radio auf Minimum zu drehen und an die Vorverstärkerausgänge der M SIX DSP noch nichts anzuschließen, bis die grundlegenden Einstellungen im Verstärker vorgenommen wurden. Speziell bei Verwendung in vollaktiven Systemen besteht sonst Zerstörungsgefahr für die Lautsprecher.

### **Virtual Channel Processing (VCP)**

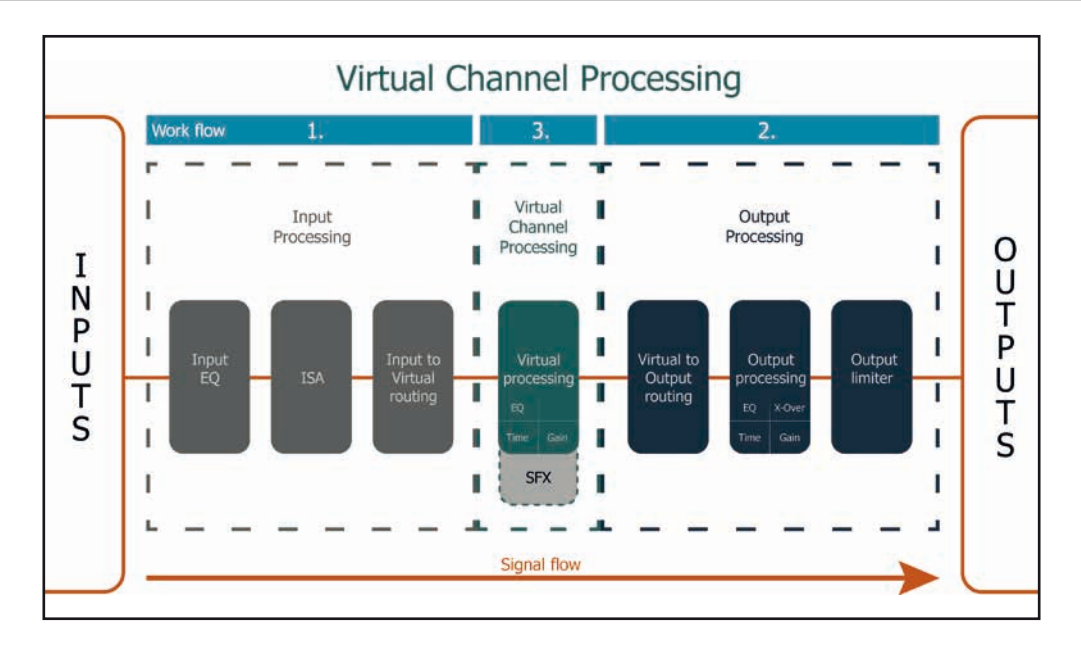

#### **Das Bedienkonzept des VCP**

Im Gegensatz zu bisherigen Methoden ist das Virtual Channel Processing (VCP) ein mehrstufiges Signalverarbeitungs-Konzept, welches die perfekte Konfiguration komplexer Soundsysteme ermöglicht und somit ganz neue Möglichkeiten des Klangtunings eröffnet.

Die Funktion erweitert den bisherigen Umfang des Gerätes um eine neue Ebene an prozessierten Kanälen, welche sich zwischen den Ein- und Ausgängen befindet.

Insgesamt stehen acht zusätzliche prozessierte virtuelle Kanäle und zehn prozessierte Ausgangskanäle zur Verfügung.

Diese virtuelle Kanalebene bietet diverse Vorteile, gerade in komplexen Systemkonfigurationen.

Die Hauptvorteile dieses Konzeptes sind folgende:

- Ausgangskanalübergreifender Gruppen-Equalizer
- Mehrwege-Konfiguration der DSP-Soundeffekte (SFX)
- Zusätzliche Funktionen wie Rear Attenuation

### **Virtual Channel Processing (VCP)**

#### **– Kanalübergreifender Gruppen-Equalizer**

*Beispielanwendung: Aktives Mehrwege-System*

Wird ein Eingangssignal (bspw. Vorne links) erst auf einen virtuellen Kanal geroutet (Front L Full) und dieses Signal anschließend auf ein aktives Mehrwege-System geroutet (bspw. Vorne links – Hochtöner, Mitteltöner und Tieftöner), so ist es möglich, mit Hilfe des Equalizers des virtuellen Kanals alle nachgeschalteten einzelnen Kanäle gleichzeitig in ihrer Tonalität zu beeinflussen. Der Vorteil dieses Konzeptes ist, dass sich vor allem die Frequenz- und Phaseneinflüsse auf alle nachgeschalteten Kanäle gleich auswirken, so dass gerade in aktiven Mehrwege-Konfigurationen die Abstimmung der Lautsprecher untereinander nicht negativ beeinflusst wird.

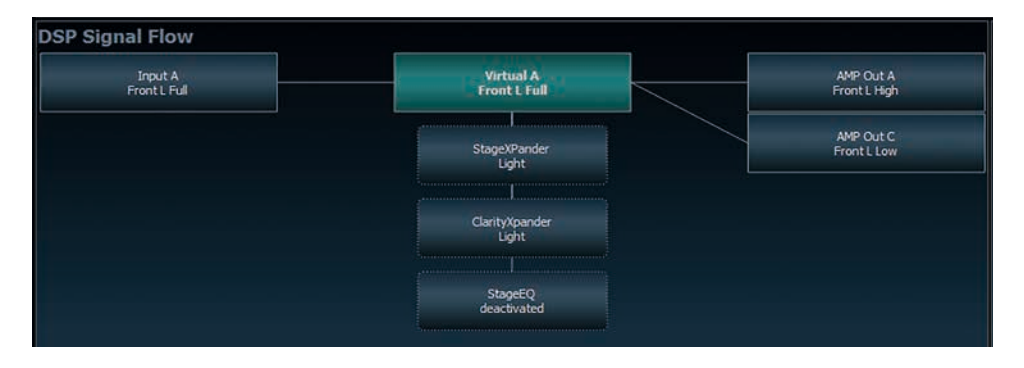

#### **– Mehrwege-Konfiguration der DSP-Soundeffekte (SFX)**

*Beispielanwendung: 2- oder gar 3-Wege Centerlautsprecher*

Nach Aktivierung des "Virtual Channel Processing" sind auch die DSP-Soundeffekte wie das RealCenter-Management oder das Augmented Bass Processing aktiviert. Diese sind nicht mehr fest mit den Ausgängen verknüpft, sondern an bestimmte "virtuelle Kanäle" gebunden:

*Front Processing: virtuelle Kanäle Front L Full (A) und Front R Full (B) Center Processing: virtueller Kanal Center Full (E) Augmented Bass Processing: virtuelle Kanäle Subwoofer 1 (I) und Subwoofer 2 (J). An diese ist auch die Subwoofer-Lautstärkeregelung gebunden.* 

Dadurch ist es möglich, die DSP-Soundeffekte auf beliebig viele Ausgänge zu routen, um beispielsweise 2- oder gar 3-Wege Centerlautsprecher-Konfigurationen zu realisieren. Der Flexibilität sind hier somit kaum noch Grenzen gesetzt.

#### **– Zusätzliche Funktionen**

Darüber hinaus ermöglicht das VCP die Realisierung weiterer neuer Funktionen. Eine dieser Funktionen ist beispielsweise die "Rear Attenuation". Bei dieser kann mit Hilfe einer Fernbedienung die Lautstärke der virtuellen Kanäle "Rear L Full" und "Rear R Full" separat geregelt werden. So ist es auch ohne Umschalten des Sound Setups möglich, die hinteren Lautsprecher (oder auch jeden anderen Kanal, welcher durch diese Kanäle geroutet wird) in ihrer Lautstärke zu regeln.

### **Konfiguration des Virtual Channel Processing (VCP)**

Um das VCP zu konfigurieren, muss zuerst das "Virtual Channel Processing" im DCM-Menü der DSP PC-Tool Software eingeschaltet werden. Gehen Sie dazu in den "Virtual Channel Processing"-Tab und klicken auf die rechte Box mit der VCP-Grafik. Anschließend erfolgt die Konfiguration in drei Schritten – hier am Beispiel einer 3-Wege Konfiguration mit einem 2-Wege Eingangssignal erläutert.

#### **Workflow-Schritt 1 – Eingangsrouting**

Zuerst müssen die Eingangssignale in den verschiedenen Eingangs-Signalmatrizen ("Main to Virtual Routing", "HEC/AUX to Virtual Routing", "Digital to Virtual Routing") auf die jeweiligen virtuellen Kanäle geroutet werden. Dies verhält sich genauso wie im normalen Modus, d.h. die Eingangssignale auf der linken Seite werden per Drag & Drop auf die jeweilige Summierungsmatrix gelegt. Der Unterschied zum normalen Modus ist, dass die Namen und Signaleigenschaften der virtuellen Kanäle an dieser Stelle festgelegt sind (Front L Full, Front R Full, Rear L Full, Rear R Full, Front Center Full etc.).

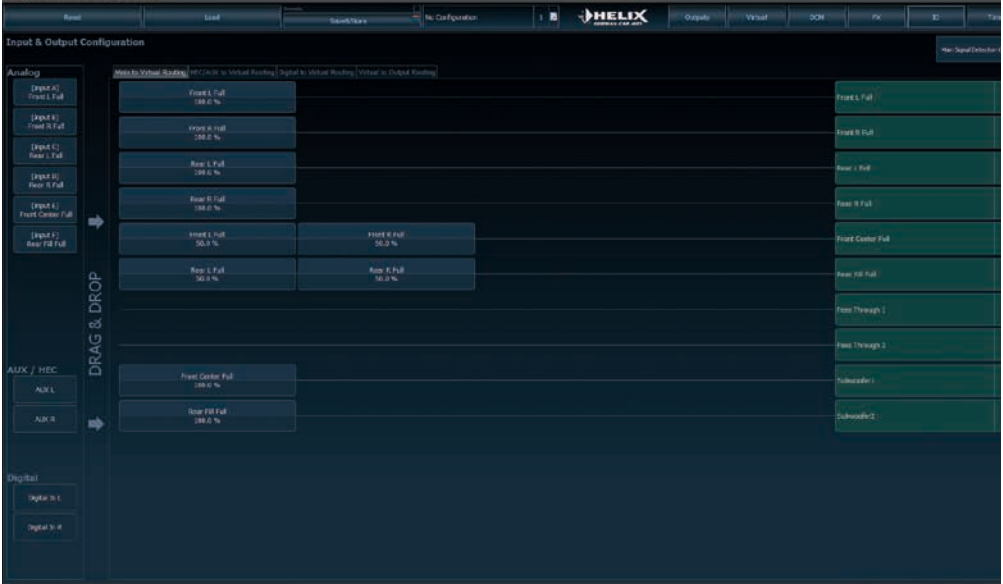

- **a.** Zunächst müssen alle Eingangssignale auf die entsprechenden festgelegten Signaltypen der virtuellen Kanäle gelegt werden, d.h. der Eingang, an welchem das Signal vorne links anliegt, muss auf den virtuellen Kanal "Front L Full" geroutet werden.
- **b.** Bei OEM-Adaptionen von aktiven Mehrwege-Systemen müssen die Signale an dieser Stelle auf den virtuellen Kanal "Front L Full" summiert werden, d.h. mehrere Eingangssignale werden auf einen virtuellen Kanal summiert (der Input–EQ bleibt wie gewohnt in den Eingängen wirksam).

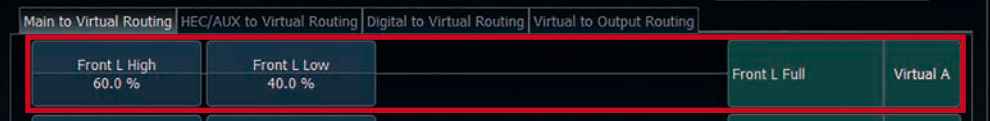

### **Konfiguration des Virtual Channel Processing (VCP)**

#### **Workflow-Schritt 2 – Ausgangsrouting**

Nachdem alle genutzten Eingangssignale in den jeweiligen Signal-Routing-Matrizen konfiguriert wurden, müssen die virtuellen Kanäle nun den physischen Ausgangskanälen zugeordnet werden. Hierbei kann ein virtuelles Signal (bspw. Front L Full) mehreren Ausgängen zugewiesen werden, wie beispielsweise dem vorderen linken Hochtöner, Mitteltöner und Tieftöner. Die Konfiguration dieser lautsprecherspezifischen Ausgangskanäle erfolgt nach wie vor im "Outputs"-Menü (im normalen Modus "Main" genannt) des DSP PC-Tools. Hier können weiterhin die kanalspezifischen Equalizer, Hoch- und Tiefpassfilter, Laufzeitkorrektur, Ausgangspegel und Phaseneinstellungen konfiguriert werden.

**a.** Um die virtuellen Kanäle den jeweiligen Ausgangskanälen zuzuweisen, werden im Ausgangsrouting (Virtual to Output Routing) die jeweiligen virtuellen Signale per Drag & Drop auf die Ausgangskanäle gezogen. An dieser Stelle müssen die Signale in der Regel nicht mehr summiert werden, so dass jedem Ausgangssignal nur ein virtuelles Signal zugeordnet wird; beispielsweise wird dem vorderen linken Hochtöner das Signal "Front L Full" zugeordnet, genauso wie dem vorderen linken Tieftöner.

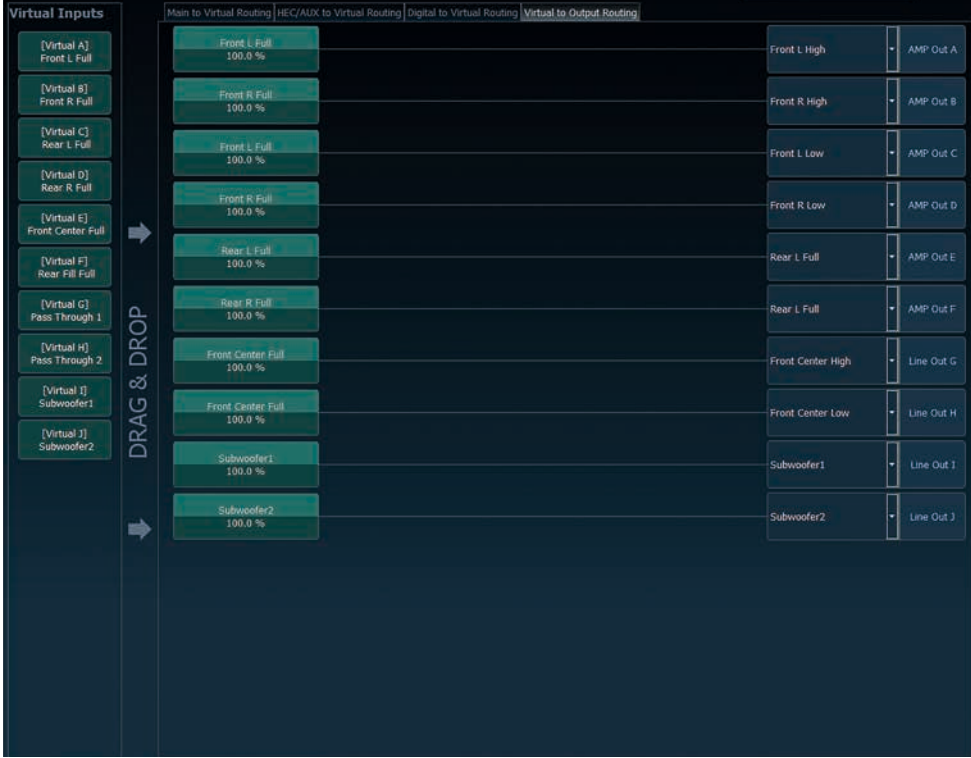

**b.** An dieser Stelle kann auch ein virtueller Kanal, in welchem ein DSP-Soundeffekt aktiviert wurde, auf mehrere Ausgangskanäle geroutet werden. So kann beispielsweise das Signal "Front Center Full" mehreren Ausgangskanälen zugewiesen werden, um einen aktiven Mehrwege-Center zu realisieren. Die entsprechenden Hoch- und Tiefpassfilter werden anschließend in den Ausgangskanälen konfiguriert.

#### **Workflow-Schritt 3 – Konfiguration der virtuellen Kanäle und Hinweise zur Anwendung der DSP-Soundeffekte (SFX)**

Wechseln Sie nun in das "Virtual"-Menü des DSP PC-Tools. Hier bekommen Sie eine Übersicht über den Signalfluss der einzelnen Kanäle sowie der aktivierten Soundeffekte. Zusätzlich ist es möglich beispielsweise mit Hilfe des Equalizers, Polarität und weiteren Funktionen alle nachgeschalteten Ausgangskanäle eines virtuellen Kanals gleichzeitig in ihrer Tonalität zu beeinflussen.

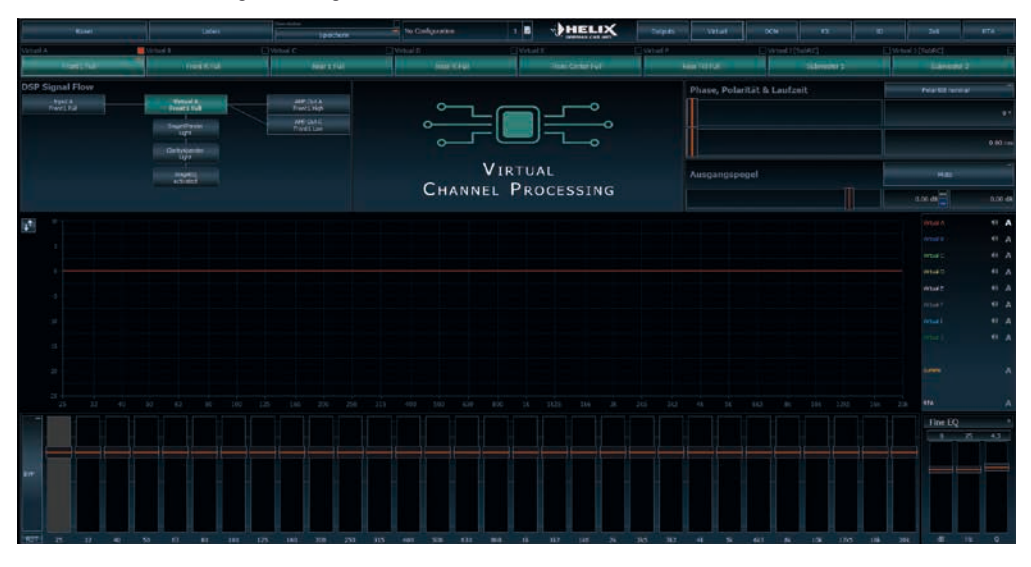

#### **Konfigurationshinweise für die DSP-Soundeffekte (SFX)**

Die HELIX M SIX DSP bietet bei aktiviertem Virtual Channel Processing einzigartige DSP-Soundeffekte wie das "Augmented Bass Processing", den "RealCenter" und mehr.

Um in den Genuss der DSP-Soundeffekte zu kommen, müssen bei der Hard- und Softwarekonfiguration bestimmte Einstellungen vorgenommen werden.

**Hinweis:** Die DSP-Soundeffekte stehen bei der M SIX DSP nur im Virtual Channel Processing zur Verfügung. Dieses kann im DCM-Menü der DSP PC-Tool Software aktiviert werden.

#### **Hinweise für das Center Processing mit seiner RealCenter- und ClarityXpander-Funktion**

Um die RealCenter- und ClarityXpander-Funktion für einen Center-Lautsprecher nutzen zu können, müssen folgende Schritte durchgeführt werden:

- 1a. Die virtuellen Kanäle "Front L Full" und "Front R Full" müssen mit einem Eingangssignal belegt sein (siehe Workflow-Schritt 1).
- **1b.** Der virtuelle Kanal "Front Center Full" muss im Eingangsrouting entweder mit einem Summensignal (Front Links + Front Rechts) oder einem vorhandenen Center-Signal belegt sein.

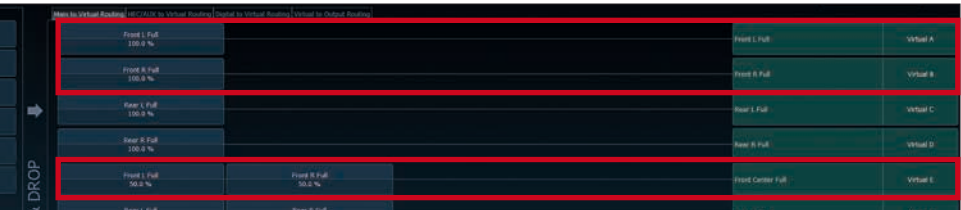

### **Konfiguration des Virtual Channel Processing (VCP)**

2. Wechseln Sie in die "Virtual to Output Routing" Matrix und routen den Kanal "Virtual E – Front Center Full" auf den oder die gewünschten Ausgangskanäle (wie im Workflow-Schritt 2 beschrieben), auf welche das Center Processing angewendet werden soll.

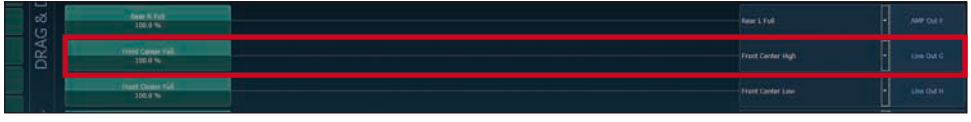

*Hinweise zum Eingangsrouting siehe Workflow-Schritt 1*

**3.** Wechseln Sie nun in das FX-Menü und aktivieren im Reiter "Center Processing" den gewünschten Soundeffekt durch Setzen eines Hakens.

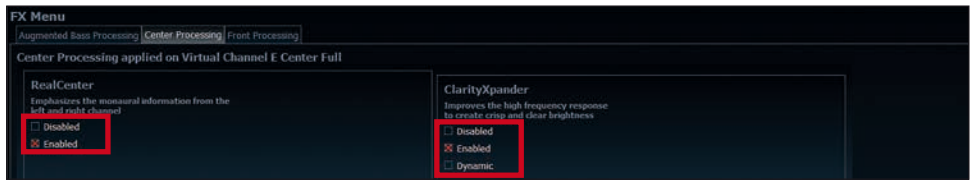

*Hinweise zum Ausgangsrouting siehe Workflow-Schritt 2*

#### **Hinweise für das Front Processing mit seiner StageXpander- und ClarityXpander-Funktion**

Die Einstellungen des StageXpanders und Front ClarityXpanders wirken immer auf die virtuellen Kanäle .Front L Full" und .Front R Full".

#### **Hinweise für das Augmented Bass Processing mit seiner Dynamic Bass Enhancement- und SubXpander-Funktion**

Für das Augmented Bass Processing müssen bestimmte Einstellungen vorgenommen werden, um dessen Soundeffekte anwenden zu können.

- 1. Mindestens einer der virtuellen Subwoofer Kanäle ("Subwoofer 1" oder "Subwoofer 2") muss mit einem Eingangssignal belegt sein (siehe Workflow-Schritt 1).
- 2. Wechseln Sie in die "Virtual to Output Routing" Matrix und routen den Kanal / die Kanäle "Virtual I Subwoofer 1" und / oder "Virtual J – Subwoofer 2" auf den oder die gewünschten Ausgangskanäle (wie im Workflow-Schritt 2 beschrieben), auf welche das Subwoofersignal geleitet und das Augmented Bass Processing angewendet werden soll.
- **3.** Wechseln Sie nun in das FX-Menü und aktivieren den gewünschten Soundeffekt.

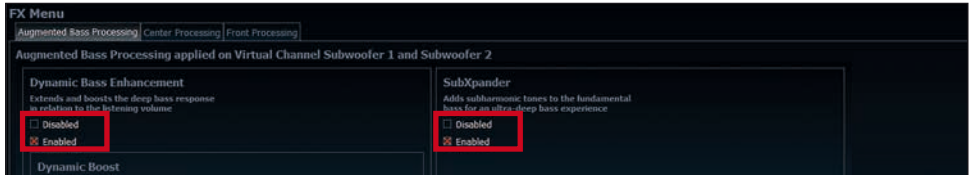

*Hinweis: Das Bass Processing wird für die Kanäle Subwoofer 1 und Subwoofer 2 gemeinsam ein- und ausgeschaltet, die beiden Kanäle bleiben dabei für Stereoanwendungen voneinander getrennt.*

### **Konfiguration einer Subwoofer-Fernbedienung**

Zunächst muss die entsprechende Fernbedienung im Tab "Erweiterte Einstellungen" im DCM Menü der DSP PC-Tool Software aktiviert und je nach Modell konfiguriert werden.

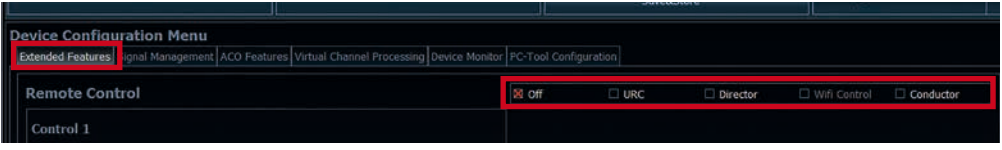

Bei **nicht aktiviertem** VCP ist die Subwoofer-Fernbedienung bei der M SIX DSP fest den Ausgangskanälen I und J des *Line Outputs* zugeordnet. In diesem Fall ist es nicht entscheidend, welcher Ausgang in der IO-Routingmatrix mit "Subwoofer" benannt wurde.

Im Main Menü wird angezeigt, auf welche Ausgänge die SubRC (Subwoofer-Fernbedienung) wirkt:

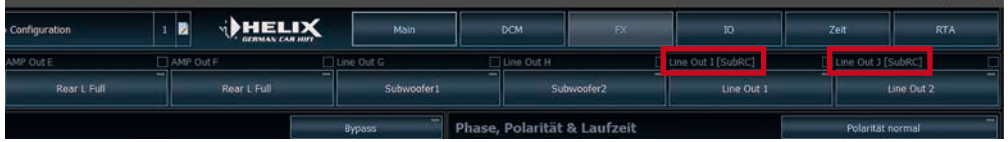

Bei **aktiviertem** VCP hingegen wird die Subwoofer-Fernbedienung den Ausgangskanälen zugeordnet, welche im "Virtual to Output Routing" mit einem der beiden virtuellen Subwoofer-Signalen versorgt werden ("Subwoofer 1" oder "Subwoofer 2"). Dies kann jede beliebige Kombination an Ausgangskanälen sein.

Im nachfolgenden Beispiel sind es die Vorverstärker-Ausgänge / *Line Outputs* I und J:

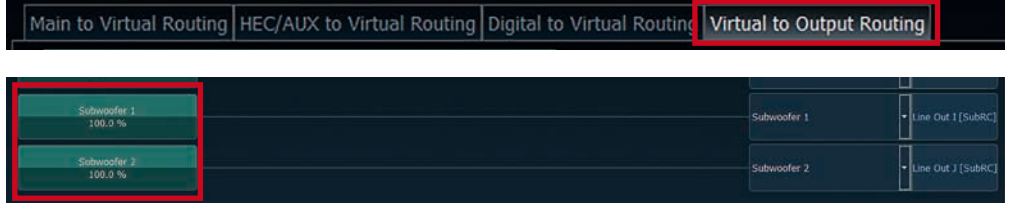

**Hinweis:** Bitte beachten Sie, dass den beiden virtuellen Subwoofer-Signalen "Subwoofer 1" und / oder "Subwoofer 2" zuvor in den anderen Routing-Matrizen ein Eingangssignal zugewiesen werden muss.

Anschließend wird die Subwoofer-Regelung auch im Main Menü hinter der Kanalbezeichnung als [SubRC] angezeigt:

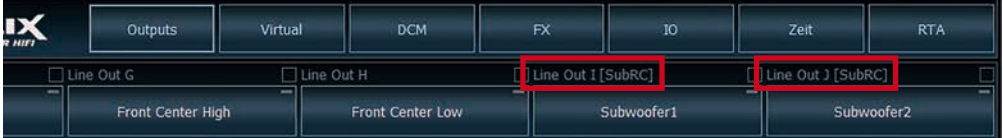

### **ACO Plattform-Features**

Neben den einzigartigen DSP-Soundeffekten bietet die ACO-Plattform der M SIX DSP zusätzlich eine Vielzahl an System-Features.

Im DCM Menü der DSP PC-Tool Software können für einige dieser System-Features individuelle Einstellungen vorgenommen werden.

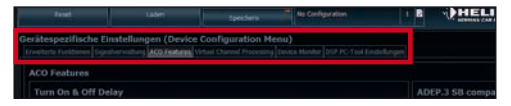

#### **Turn On & Off Delay**

Hier kann die Verzögerungzeit, mit welcher der integrierte DSP ein- und ausgeschaltet werden soll, festgelegt werden. Werkseitig sind 0,2 Sekunden eingestellt. Eine Änderung der Verzögerungszeit sollte nur vorgenommen werden, wenn es beispielsweise zu Störgeräuschen beim Ein- und Ausschalten des Verstärkers kommt.

#### **URC Setup Switch Configuration**

Der ACO bietet Speicherplatz für zehn anstelle der üblichen zwei Sound Setups.

Mit Hilfe einer optional erhältlichen URC Fernbedienung, oder des *Control Tasters* lässt sich zwischen zwei der zehn Sound-Setup Speicherplätze umschalten. Diese zwei Speicherplätze können in der ..URC Setup Switch Configuration" festgelegt werden. Werkseitig sind die Speicherbereiche eins und zwei ausgewählt. Um zwischen allen internen Speicherplätzen umschalten zu können, werden die optional erhältlichen Fernbedienungen DIRECTOR und CONDUCTOR oder die HELIX WIFI CONTROL empfohlen.

#### **Remote Output Configuration**

An dieser Stelle kann festgelegt werden, ob der Remote-Ausgang, der die angeschlossenen Endstufen ein- bzw. ausschaltet, während eines Sound-Setup-Wechselvorgangs kurzzeitig deaktiviert werden soll. Standardmäßig ist dieses Feature deaktiviert (OFF).

#### **ADEP.3 Configuration**

Bei Ansteuerung des Verstärkers über die Highlevel-Eingänge kann es in Verbindung mit manchen Werksradios, die über eine sogenannte Class SB"-Ausgangsstufe verfügen, notwendig sein, den ADEP.3-Schaltkreis an den Diagnosemodus des Steuergeräts anzupassen. Eine Anpassung sollte vorgenommen werden, wenn es bspw. zu Verzerrungen im oberen Lautstärkebereich kommt. Standardmäßig ist der Kompatibilitätsmodus ausgeschaltet (Disabled).

### **Spezielle Features der HELIX M SIX DSP**

#### **ACO – Advanced 32 Bit CoProcessor**

Der HELIX M SIX DSP Verstärker verwendet für alle internen wie auch externen Steuerungs und Kommunikationsaufgaben einen besonders leistungsstarken 32 Bit CoProcessor der neuesten Generation. Im Gegensatz zum bisher verwendeten 8 Bit Prozessor ergeben sich daraus deutliche Geschwindigkeitsvorteile nicht nur bei der Umschaltung zwischen verschiedenen Sound Setups sondern vor allem auch in der Datenkommunikation mit unserer DSP PC-Tool Software. Ein weiterer wesentlicher Vorteil ist der integrierte, native Bootloader des CoProcessors.

Dieser ermöglicht Software-Upgrades aller Komponenten des integrierten DSPs, um beispielsweise den Mikrocontroller-gesteuerten ADEP.3-Schaltkreis auch zukünftig auf Änderungen bei Diagnosesystemen von Werksradios anpassen zu können oder das Gerät um weitere Schnittstellen zu erweitern. Darüber hinaus bietet der ACO dank des neuen Flashspeichers Platz für 10 Sound Setups anstelle der üblichen zwei.

#### **Intelligenter Highlevel-Eingang ADEP.3**

Moderne, ab Werk verbaute Autoradios werden bezüglich der Diagnose der angeschlossenen Lautsprecher immer intelligenter. Speziell die neueste Generation ist mit zusätzlichen Überwachungsfunktionen ausgestattet, sodass bei Anschluss eines zusätzlichen Verstärkers Fehlermeldungen oder gar Fehlfunktionen auftreten können. Der neue, an den Diagnosemodus des Steuergeräts anpassbare ADEP.3-Schaltkreis (Advanced Diagnostics Error Protection Generation 3) verhindert diese Probleme ohne die Lautsprecherausgänge des Radios bei hohen Pegeln unnötig zu belasten (siehe Seite 20, ADEP.3 Configuration).

#### **Power Save Modus**

Der Power Save Modus ist in den Grundeinstellungen der DSP PC-Tool Software aktiviert. Er erlaubt es, die Leistungsaufnahme der M SIX DSP (und ggf. zusätzlich angeschlossener Verstärker) drastisch zu reduzieren, wenn für länger als 60 Sek. kein Eingangssignal anliegt. Sobald der "Power Save Mode" aktiv ist, werden die internen Verstärkerstufen der M SIX DSP sowie der Remote-Ausgang (*Rem. Out*) abgeschaltet und damit die Stromaufnahme deutlich reduziert. Der Verstärker geht innerhalb von 2 Sek. wieder in den normalen Betriebszustand über, sobald ein Musiksignal an seinem Eingang anliegt. Über die DSP PC-Tool Software kann die Abschaltverzögerung variiert bzw. komplett deaktiviert werden.

#### **Start-Stopfähigkeit**

Das Netzteil im HELIX M SIX DSP Verstärker stellt die interne Spannungsversorgung auch bei kurzfristigen Einbrüchen bis hinab zu 6 Volt sicher. Damit ist gewährleistet, dass die HELIX M SIX DSP auch beim Motorstart voll funktionsfähig bleibt.

### **Technische Daten**

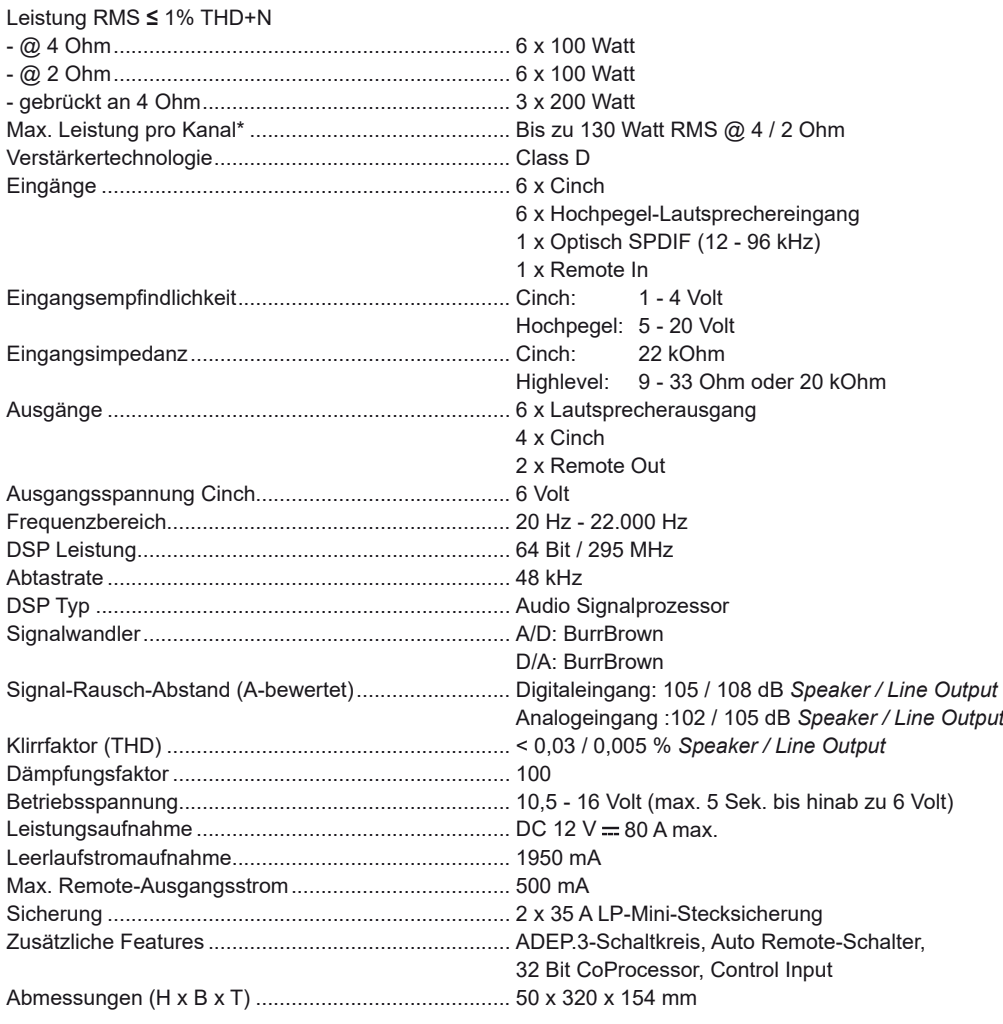

\* In typischen Mehrkanal-Anwendungen (2- / 3-Wege System + Rear + Subwoofer)

### **Garantiehinweis**

Die Garantieleistung entspricht der gesetzlichen Regelung. Von der Garantieleistung ausgeschlossen sind Defekte und Schäden, die durch Überlastung oder unsachgemäße Behandlung entstanden sind. Eine Rücksendung kann nur nach vorheriger Absprache in der Originalverpackung, einer detaillierten Fehlerbeschreibung und einem gültigen Kaufbeleg erfolgen.

Technische Änderungen und Irrtümer vorbehalten! Für Schäden am Fahrzeug oder Gerätedefekte, hervorgerufen durch Bedienungsfehler des Gerätes, können wir keine Haftung übernehmen. Dieses Produkt ist mit einer CE-Kennzeichnung versehen. Damit ist das Gerät für den Betrieb in Fahrzeugen innerhalb der Europäischen Union (EU) zertifiziert.

### **Congratulations!**

Dear Customer,

Congratulations on your purchase of this innovative and high-quality HELIX product.

Thanks to more than 30 years of experience in research and development of audio products the HELIX M SIX DSP sets new standards in the range of digital amplifiers.

We wish you many hours of enjoyment with your new HELIX M SIX DSP.

**Yours** AUDIOTEC FISCHER

### **General instructions**

#### **General installation instructions for HELIX components**

To prevent damage to the unit and possible injury, read this manual carefully and follow all installation instructions. This product has been checked for proper function prior to shipping and is guaranteed against manufacturing defects.

**Before starting your installation, disconnect the battery's negative terminal to prevent damage to the unit, fire and / or risk of injury.** For a proper performance and to ensure full warranty coverage, we strongly recommend to get this product installed by an authorized HELIX dealer.

Install your HELIX M SIX DSP in a dry location with sufficient air circulation for proper cooling of the equipment. The amplifier should be secured to a solid mounting surface using proper mounting hardware. Before mounting, carefully examine the area around and behind the proposed installation location to insure that there are no electrical cables or components, hydraulic brake lines or any part of the fuel tank located behind the mounting surface. Failure to do so may result in unpredictable damage to these components and possible costly repairs to the vehicle.

#### **General instruction for connecting the HELIX M SIX DSP amplifier**

The HELIX M SIX DSP amplifier may only be installed in vehicles which have a 12 Volts negative terminal connected to the chassis ground. Any other system could cause damage to the amplifier and the electrical system of the vehicle.

The positive cable from the battery for the complete system should be provided with a main fuse at a distance of max. 30 cm from the battery. The value of the fuse is calculated from the maximum total current input of the car audio system.

**Use only suitable cables with sufficient cable cross-section for the connection of HELIX M SIX DSP. The fuses may only be replaced by identically rated fuses (2 x 35 A) to avoid damage of the amplifier.**

Prior to installation, plan the wire routing to avoid any possible damage to the wire harness. All cabling should be protected against possible crushing or pinching hazards. Also avoid routing cables close to potential noise sources such as electric motors, high power accessories and other vehicle harnesses.

### **Connectors and control units**

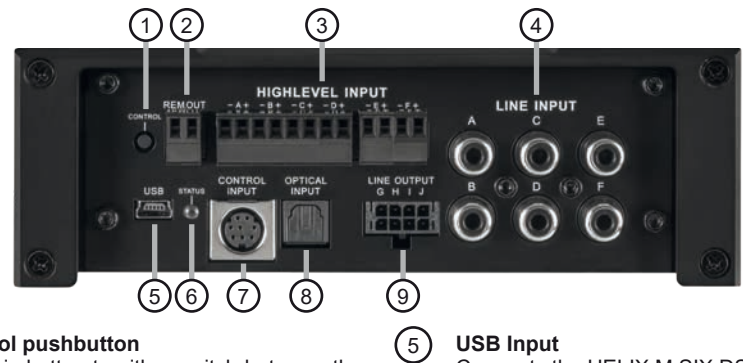

1 **Control pushbutton**

Use this button to either switch between the setups or initiate a reset of the device.

#### 2 **Rem. Out**

The remote output has to be used to turn on / off external amplifiers that are connected to the RCA / Cinch line outputs.

#### 3 **Highlevel Input**

Highlevel speaker inputs for connecting a factory radio or an aftermarket radio without lowlevel line outputs.

#### 4 **Line Input**

RCA / Cinch inputs for connecting pre-amplifier signals.

Connects the HELIX M SIX DSP to your PC.

#### 6 **Status LED**

This LED indicates the operating mode of the amplifier and of its memory.

#### 7 **Control Input**

Multifunction interface for e.g. an optional remote control or other HELIX accessory.

#### 8 **Optical Input**

Optical input for digital stereo signals (SPDIF format).

#### 9 **Line Output**

Line outputs for connecting external amplifiers. Make sure that the remote output (*Rem. Out*) is used to turn on these devices.

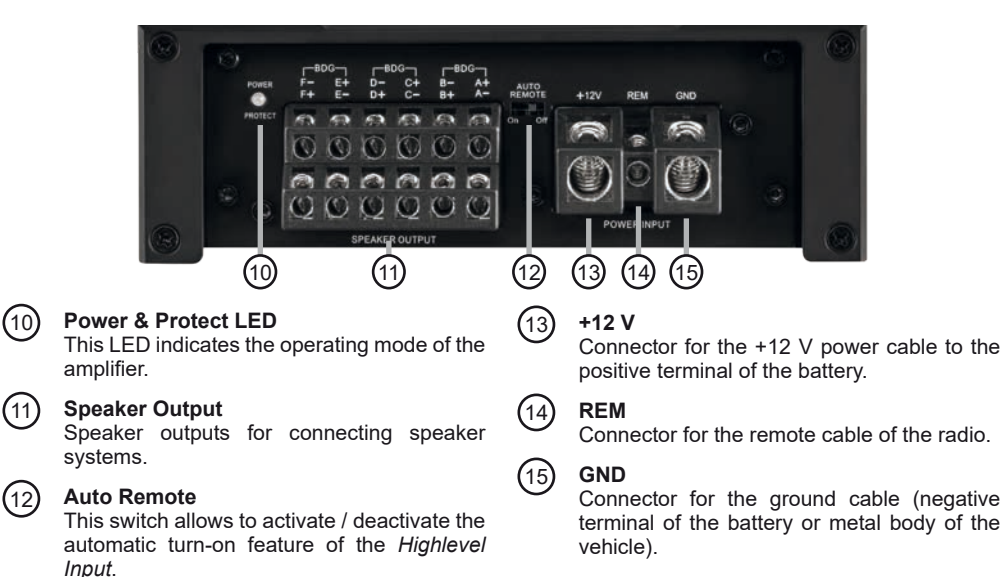

### 1 **Control pushbutton**

The M SIX DSP provides 10 internal memory locations for sound setups. The *Control pushbutton*  allows the user to switch between two memory positions. These can be defined in the DSP PC-Tool.

1. Setup switch: Press *Control pushbutton* for 1 second. The memory locations one and two are defined ex works. Switching is indicated by a single red flash of the Status LED. Alternatively, the optional URC.3 remote control can be used for switching. To switch between all internal memory locations, we recommend to use the optionally available remote controls DIRECTOR and CONDUCTOR or the HELIX WIFI CONTROL.

2. Device reset: Press pushbutton for five seconds. This completely erases the internal memory and is indicated by a continuous red glowing and constant green flashing of the Status LED.

**Attention:** After erasing the setups from memory the M SIX DSP will not reproduce any audio output until the device is updated via the DSP PC-Tool software.

### 2 **Rem. Out**

We strongly recommend to use this outputs for turning on / off additional amplifiers that are connected to the *Line Output* of the HELIX M SIX DSP. This is essential to avoid any interfering signals. This output is activated automatically as soon as the booting process of the DSP is completed. Additionally this output will be turned off during the "Power Save Mode" or a software update process.

### 3 **Highlevel Input**

6-channel highlevel loudspeaker input to connect the amplifier directly to loudspeaker outputs of OEM / aftermarket radios or OEM amplifiers that do not have any pre-amplifier outputs. Input sensitivity is factory-set to 20 Volts.

It is possible to optimally adapt the input sensitivity to the signal source using the DSP PC-Tool software. The control range of the *Highlevel Input* is 5 - 20 Volts RMS. The function can be found in the

"Signal management" tab of the DCM menu: "Main Input  $\rightarrow$  Input Gain".

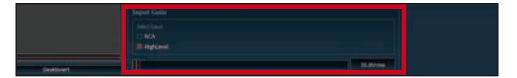

**Important: It is mandatory to properly adapt the input sensitivity of the M SIX DSP to the signal source before first use. Disregarding this may cause severe damage to the amplifier.**

**Attention:** Solely use the pluggable screw-terminals for the highlevel connectors which are included in delivery or an optional available cable harness from the HELIX accessory assortment!

### 4 **Line Input**

6-channel pre-amplifier input to connect signal sources such as radios. Input sensitivity is factory-set to 4 Volts.

It is possible to optimally adapt the input sensitivity to the signal source using the DSP PC-Tool software. The control range of the *Line Input* is 1 - 4 Volts RMS. The function can be found in the "Signal management" tab of the DCM menu: "Main Input  $\rightarrow$  Input Gain".

**Important: It is mandatory to properly adapt the input sensitivity of the M SIX DSP to the signal source before first use. Disregarding this may cause severe damage to the amplifier.**

### 5 **USB Input**

Connect your personal computer to the M SIX DSP using the provided USB cable. The required PC software to configure this amplifier can be downloaded from the Audiotec Fischer website **www.audiotec-fischer.com**.

**Please note:** It is not possible to connect any USB storage devices.

### 6 **Status LED**

The *Status LED* indicates the operating mode of the **DSP.** 

Green: DSP is ready for operation.

Orange: Power Save Mode is active.

Red: Protection Mode is active. The HELIX M SIX DSP is equipped with a protection circuit against overheating. Please check the thermal installation conditions of the amplifier and observe the general installation instructions on page 23.

If the amplifier is overheated the internal temperature protection switches off the remote and signal output until it reaches a safe temperature level again.

Red / green slow flashing: No operating software installed. Connect the amplifier to the DSP PC-Tool software and confirm the automatic update of the operating system. You will find the latest version of the DSP PC-Tool software at www.audiotec-fischer.com

Red / green fast flashing: The currently selected sound setup memory is empty. A new setup has to be loaded via the DSP PC-Tool software or switch to a memory position with existing sound setup.

### 7 **Control Input**

This multi-functional input is designed for HELIX M SIX DSP accessory products like a remote control which allows to adjust several features of the amplifier. Depending on the type of remote control, at first its functionality has to be defined in the "Device Configuration Menu" (DCM) of the DSP PC‑Tool software or on the control itself.

### 8 **Optical Input**

Optical input in SPDIF format for connecting signal sources with a digital audio output. The sampling rate of this input must be between 12 and 96 kHz. The input signal is automatically adapted to the internal sample rate. In order to control the volume of this input, we recommend to use an optional remote control or the WIFI CONTROL.

In addition, the DSP PC-Tool also offers the option

to automatically activate this input via signal detection as soon as a music signal is detected to the *Optical Input*.

**Note:** This amplifier can only handle stereo input signals and no Dolby-coded digital audio stream! **Note:** In standard configuration the manual activation via an optional remote control is configured.

### 9 **Line Output**

Processed 4-channel pre-amplifier output with a maximum output voltage of 6 Volts for connecting additional power amplifiers. Please make sure that you always turn on / off external amplifiers using the remote output (*Rem. Out*) of the M SIX DSP. Never directly control the external amps by a signal from the ignition switch of your car! Additionally this output will be turned off when the "Power Save Mode" of the amplifier is active. The outputs can be assigned to any of the inputs as desired using the DSP PC-Tool software.

**Attention:** Solely use the provided Line Output-to-RCA / Cinch cable for the connection which is included in delivery (see page 28, fig. 1).

### 10 **Power & Protect LED**

The power and protect LED indicates the operating mode of the amplifier.

Green: The amplifier is ready for operation.

Red: A malfunction has occurred. The HELIX M SIX DSP is equipped with a protection circuit against over- and undervoltage. Please check for connecting failures such as short-circuits, wrong connections, wrong adjustments and over temperature. If the amplifier does not turn on it is defective and has to be sent to your local authorized dealer for repair service. A detailed description of the malfunction and the purchase receipt has to be attached.

### 11 **Speaker Output**

Speaker outputs to connect speaker systems. The impedance of each channel must not be less than 2 Ohms (4 Ohms in bridged mode).

**Important:** We highly recommend to make the general settings in the DSP PC-Tool software before the first start-up. Especially if the M SIX DSP will be used to drive fully active speaker systems, a wrong setup can destroy your tweeters right away.

### 12 **Auto Remote**

The M SIX DSP will be turned on automatically if the *Highlevel Input* is used or if a signal is applied to the remote input (*REM*) terminal. The *Auto Remote*  switch allows to activate / deactivate the automatic turn-on feature of the highlevel inputs. The feature should be deactivated (Auto Remote = Off) if there are e.g. disturbing noises while switching on / off the amplifier.

**Note:** The automatic turn-on feature of the highlevel inputs is activated ex works (Auto Remote = On). **Note:** If the automatic turn-on function is deactivated it is mandatory to use the remote input to power up the amplifier! The highlevel signal will be ignored in this case.

### 13 **+ 12 V**

Connect the +12 V power cable to the positive terminal of the battery. Recommended cross section: min. 10 mm² / AWG 8.

### 14 **REM**

The remote input has to be used to turn on / off the M SIX DSP if the signal source which is connected to the *Highlevel Input* is not activating the "automatic turn-on" function or if the amplifier shall only be activated / deactivated by a remote signal applied to the remote input. The remote lead should be connected to the remote output / automatic antenna (aerial positive) output of the head unit / car radio. This is only activated if the head unit is switched on. Thus the amplifier is switched on and off together with the head unit. This input needn´t to be assigned if the *Highlevel Input* is used. To deactivate the "automatic turn-on" function read the description on page 27, item 12; *Auto Remote*.

### 15 **GND**

The ground cable should be connected to a common ground reference point (this is located where the negative terminal of the battery is grounded to the metal body of the vehicle) or to a prepared metal location on the vehicle chassis i.e. an area which has been cleaned of all paint residues. Recommended cross section: min. 10 mm² / AWG 8.

### **Installation**

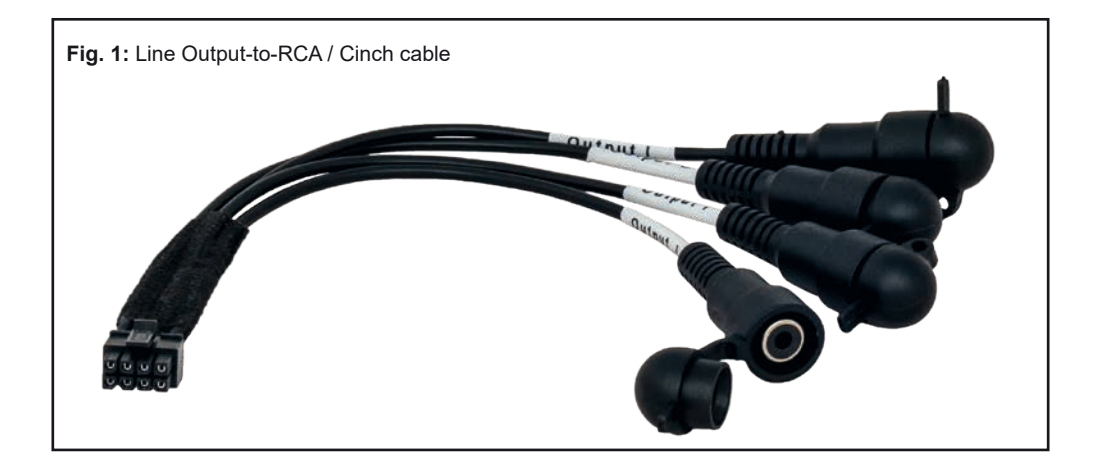

#### **Connection of HELIX M SIX DSP to the head unit / car radio:**

**Caution:** Carrying out the following steps will require special tools and technical knowledge. In order to avoid connection mistakes and / or damage, ask your dealer for assistance if you have any questions and follow all instructions in this manual (see page 23). It is recommended that this unit will be installed by an authorized HELIX dealer.

#### **1. Connecting the pre-amplifier inputs**

Use the correct cable (RCA / cinch cable) to connect these inputs to the pre-amplifier / lowlevel / cinch outputs of your head unit / car radio. Each input can be assigned to any output using the DSP PC-Tool software. The automatic turn-on circuit does not work when using the pre-amplifier inputs. In this case the remote input has to be connected to activate the HELIX M SIX DSP.

#### **2. Connecting the highlevel speaker inputs**

The highlevel loudspeaker inputs can be connected directly to the loudspeaker outputs of an OEM or aftermarket radio using appropriate cables (loudspeaker cables with 1 mm² / AWG 18 max.).

We recommend the following channel assign-

ment if a common car radio will be connected to the amplifier:

*Channel A = Front left Channel B = Front right Channel C = Rear left Channel D = Rear right*

Actually it is not mandatory to use all highlevel speaker inputs. If only two channels will be connected we recommend to use the channels A and B. Make sure that the polarity is correct. If one or more connections have reversed polarity it may affect the performance of the amplifier. If this input is used the remote input does not need to be connected as the amplifier will automatically turn on once a loudspeaker signal is received.

#### **3. Connecting a digital signal source**

If you have a signal source with an optical digital output you can connect it to the amplifier using the appropriate input. In standard configuration the manual activation via an optional remote control is configured.

Alternatively you can activate the automatic turn-on feature in the DCM menu of the DSP PC-Tool software. The feature activates the digital input as soon as a digital audio signal is detected. The automatic turn-on circuit does not work when a digital input is used. Therefore it is

mandatory to connect the remote input (*REM*). **Important:** The signal of a digital audio source normally does not contain any information about the volume level. Keep in mind that this will lead to full level on the outputs of the HFLIX M SIX DSP and your connected amplifiers. This may cause severe damage to your speakers. We strongly recommend to use an optional remote control for adjusting the volume level of the digital signal input!

**Information:** The HELIX M SIX DSP can only handle uncompressed digital stereo signals in PCM format with a sample rate between 12 kHz and 96 kHz and no Dolby-coded digital audio stream!

#### **4. Connection to power supply Make sure to disconnect the battery before installing the HELIX M SIX DSP!**

Connect the +12 V power cable to the positive terminal of the battery. The positive wire from the battery to the amplifier power terminals needs to have an inline fuse at a distance of less than 12 inches (30 cm) from the battery. The value of the fuse is calculated from the maximum total current draw of the whole car audio system (M SIX DSP = max. 80 A RMS at 12 V power supply). If your power wires are short (less than 1 m / 40") then a wire gauge of 10 mm² / AWG 8 will be sufficient. In all other cases we strongly recommend gauges of 16 - 25 mm² / AWG 6 – 4!

The ground cable (same gauge as the +12 V wire) should be connected to a common ground reference point (this is located where the negative terminal of the battery is grounded to the metal body of the vehicle), or to a prepared metal location on the vehicle chassis, i.e. an area which has been cleaned of all paint residues.

#### **5. Connecting the remote input**

The remote input (*REM*) has to be connected to the radio remote output if the amplifiers lowlevel *Line Inputs* or the *Optical Input* is solely / are used as signal input/s. We do not recommend controlling the remote input via the ignition switch to avoid pop noise during turn on / off. If the *Highlevel Input* is used this input does not need to be connected as long as the car radio has BTL output stages.

#### **6. Configuration of the remote input**

The M SIX DSP will be turned on automatically if the *Highlevel Input* is used or if a signal is applied to the remote input terminal (REM). The *Auto Remote* switch (page 27, item 12) allows to deactivate the automatic turn-on feature of the highlevel inputs.

The feature should be deactivated (Auto Remote = Off) if there are e.g. noises while switching on / off the amplifier.

**Note:** If the automatic turn-on function is deactivated it is mandatory to use the remote input terminal to power up the amplifier! The highlevel signal will be ignored in this case.

**Note:** The automatic turn-on feature of the highlevel inputs is activated ex works.

#### **7. Configuration of the internal DSP**

**The general DSP settings should be conducted with the DSP PC-Tool software before using the amplifier for the first time.** Ignoring this advice may result in damaging the connected amplifiers / loudspeakers. Information about connecting the M SIX DSP to a computer can be found on page 33.

#### **8. Adjustment of the input sensitivity**

#### **Attention: It is mandatory to properly adapt the input sensitivity of the M SIX DSP to the signal source in order to avoid damage to the amplifier.**

If you want to change the input sensitivity use the "Input Gain" menu of the DSP PC-Tool software.

The factory setting of the input sensitivity is 20 Volts for the *Highlevel* and 4 Volts for the lowlevel *Line Inputs*. Only if the head unit / car radio doesn ́t deliver enough output level, the input sensitivity should be increased carefully.

The "Input Gain" function can be found in the "Signal Management" tab of the DCM menu of the DSP PC-Tool software : "Main Input  $\rightarrow$  Input Gain".

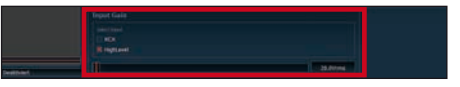

### **Installation**

Various adjustment examples of the input sensitivity can be found in the table below. For further applications or if you are not sure regarding the signal sources output voltage, please contact your HELIX specialist dealer.

#### **9. Connecting the loudspeaker outputs**

The loudspeaker outputs can be connected directly to the wires of the loudspeakers. Never connect any of the loudspeaker cables with the chassis ground as this will damage your amplifier and your speakers.

Ensure that the loudspeakers are correctly connected (in phase), i.e. plus to plus and minus to minus. Exchanging plus and minus causes a total loss of bass reproduction. The plus pole is indicated on most speakers. The impedance of each channel must not be less than 2 Ohms (4 Ohms in bridged mode), otherwise the amplifier protection will be activated.

#### **10. Connecting the remote output**

This output (*Rem. Out*) is used to supply remote signals to the external amplifier/s. Always use this remote output signal to turn on the amplifiers in order to avoid on / off switching noises.

#### **Examples for adjusting the input sensitivity:**

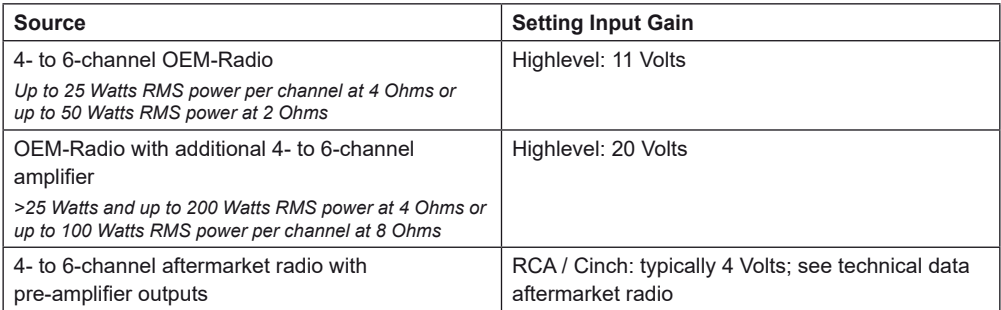

### **Configuration examples**

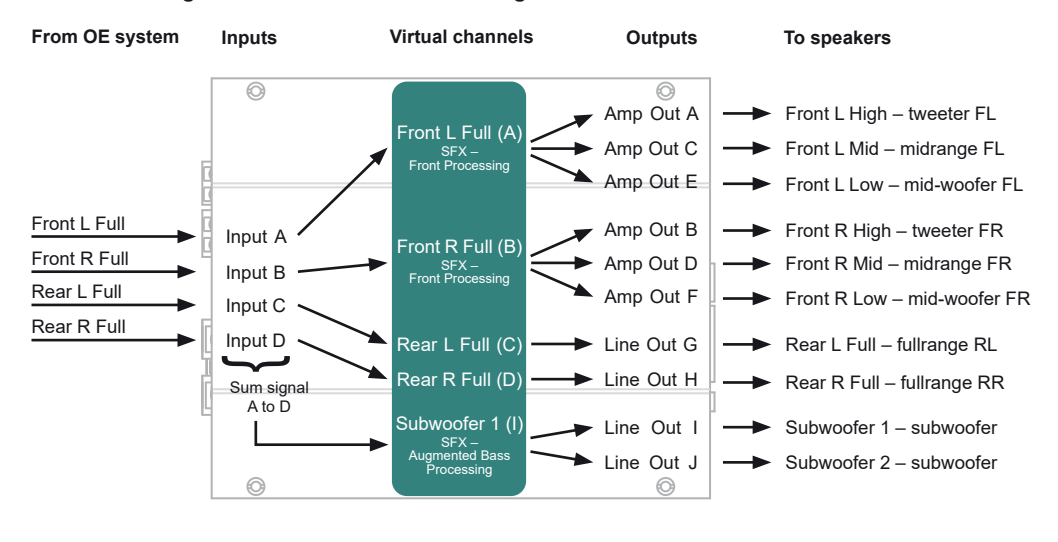

#### **Channel routing with Virtual Channel Processing**

**Configuration layout with additional M SIX – active 3-way front system, passive rear system and two subwoofers in bridged mode**

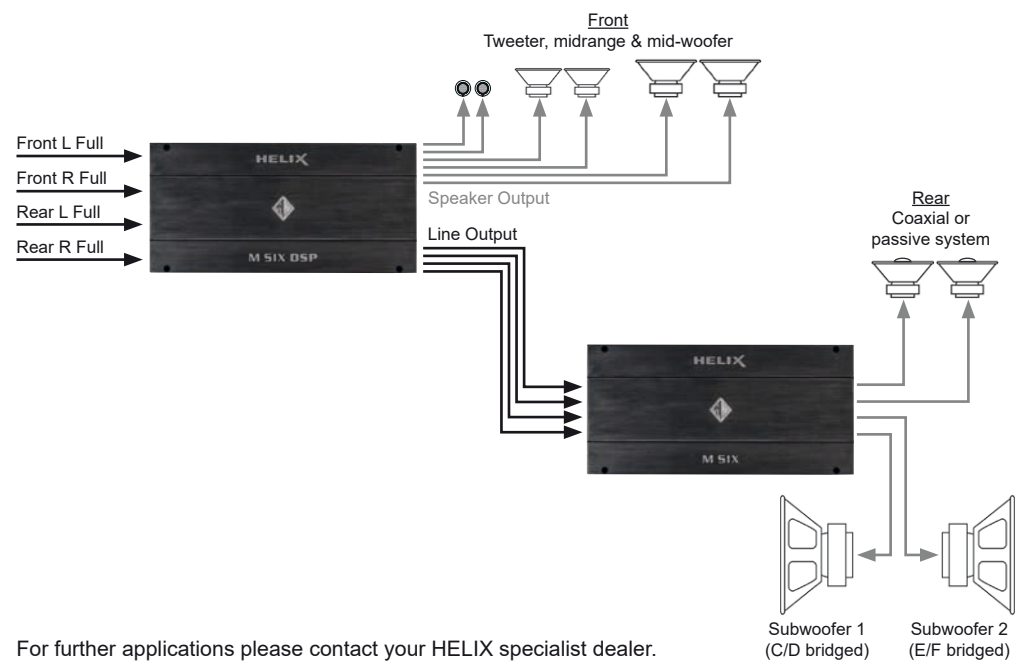

### **Configuration examples**

**Configuration layout with additional M FOUR – active 3-way front system, passive rear system and subwoofer**

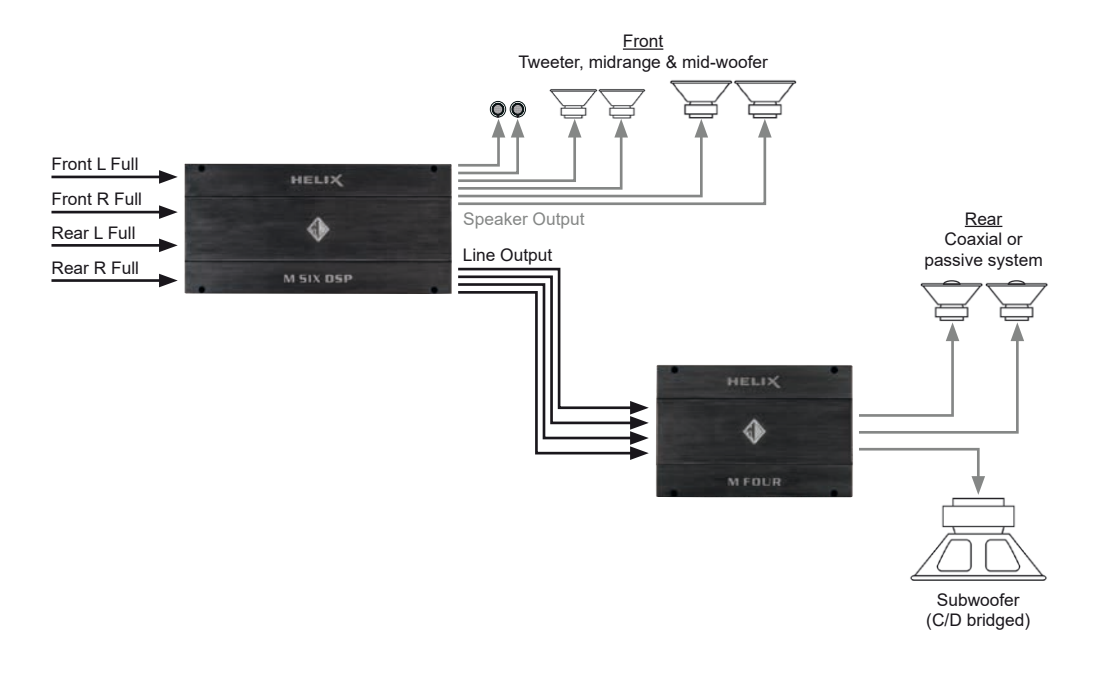

**Configuration layout with additional M ONE – active 2-way front system, passive rear system and subwoofer**

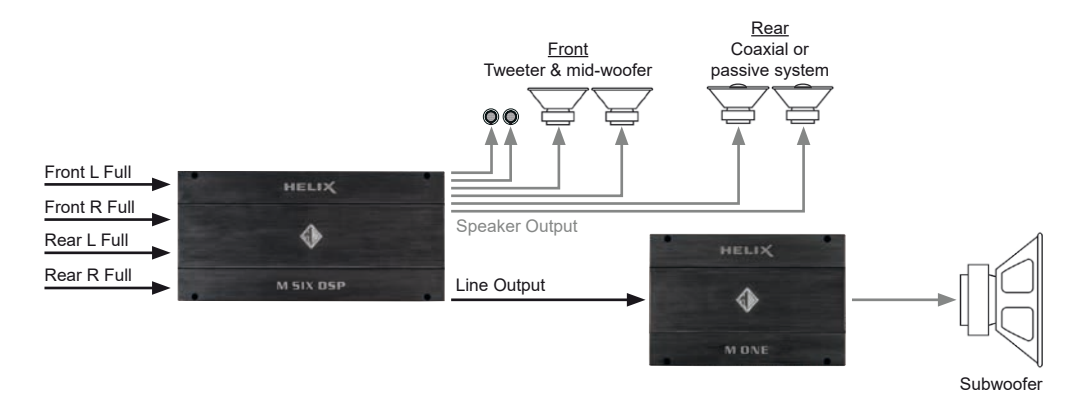

For further applications please contact your HELIX specialist dealer.

### **Connection to a PC**

It is possible to freely configure the HELIX M SIX DSP with our DSP PC-Tool software.

The user interface is designed for easy handling of all functions and allows an individual adjustment of each of the ten DSP channels. Prior to connecting the amplifier to your PC visit our website and download the **latest version of the DSP PC-Tool software**.

Check from time to time for software updates. You will find the software and a huge knowledge base at **www.audiotec-fischer.com**.

We strongly recommend to carefully read the DSP PC-Tool knowledge base before using the software for the first time in order to avoid any complications and failures.

**Important:** Make sure that the amplifier is not connected to your computer before the software and USB driver are installed!

In the following the most important steps how to connect and the first start-up are described:

**1.** Download the latest version of the DSP PC-Tool software (available on our website **www.audiotec-fischer.com**) and install it on your computer.

- **2.** Connect the amplifier to your computer using the USB cable that is included in delivery. If you have to bridge longer distances please use an active USB extension cable with integrated repeater or the optionally available WIFI CONTROL interface.
- **3.** First turn on the amplifier and then start the software. The operating software will be updated automatically to the latest version if it is not up-to-date.
- **4.** Now you are able to configure your HELIX M SIX DSP with our intuitive DSP PC-Tool software.

Nevertheless, interesting and useful hints can be found in our knowledge base at www.audiotec-fischer.com.

**Caution:** We highly recommend to set the volume of your car radio to minimum position during first start-up. Additionally no devices should be connected to the amplifier until general settings in the DSP PC-Tool software have been made. Especially if the M SIX DSP will be used in fully active applications, a wrong setup can destroy your speakers right away.

### **Virtual Channel Processing (VCP)**

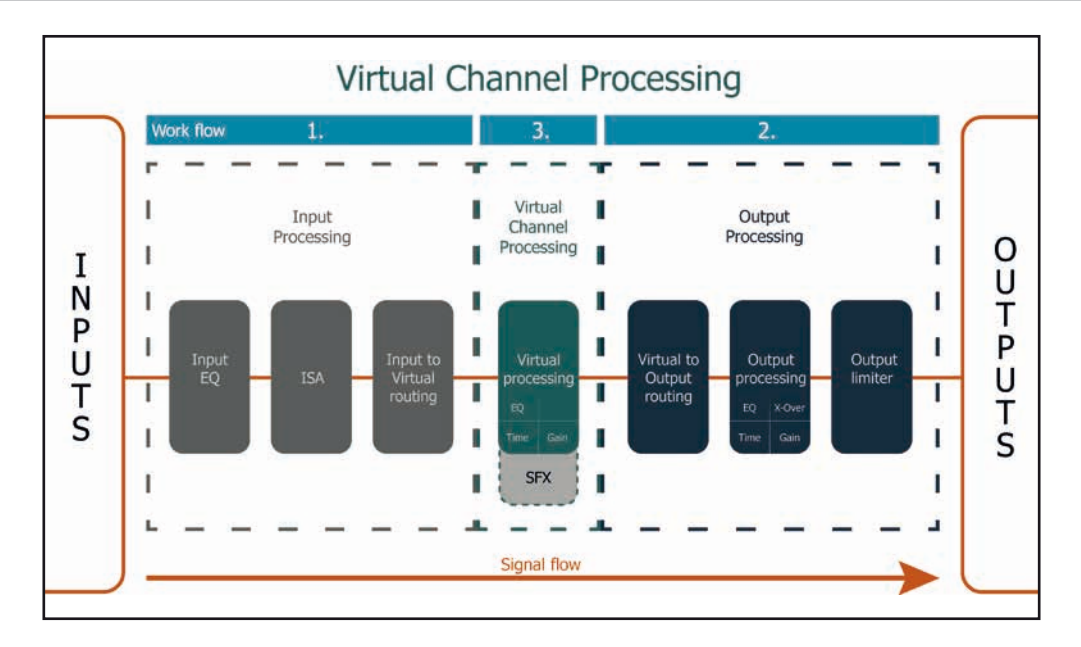

#### **Operating concept of the VCP**

In opposite to previous methods the Virtual Channel Processing (VCP) is a multi-stage signal processing concept that enables the perfect configuration of complex sound systems, opening up completely new possibilities for sound tuning.

The function extends the previous scope of the device by an additional layer of processed channels, which is located between the inputs and outputs. A total of eight additional processed virtual channels and ten processed output channels are available.

This virtual channel layer offers several advantages, especially in complex system configurations.

The main advantages of this concept are:

- Cross-channel group equalizers that affect several output channels simultaneously
- Multi-way speaker configuration of DSP sound effects (SFX)
- Additional features such as Rear Attenuation

#### **– Cross-channel group equalizer**

#### *Example application: Active multi-way speaker configuration*

If an input signal (e.g. front left) is first routed to a virtual channel (Front L Full) and this signal is then routed to an active multi-way system (e.g. front left – tweeter, midrange and woofer), the group equalizer of the virtual channel will influence all assigned output channels in their tonality. The advantage of this concept is that any amplitude and phase shift of the group equalizer is applied to all channels of the multi-way configuration simultaneously, thus avoiding any negative impact on the interaction of the individual speaker channels.

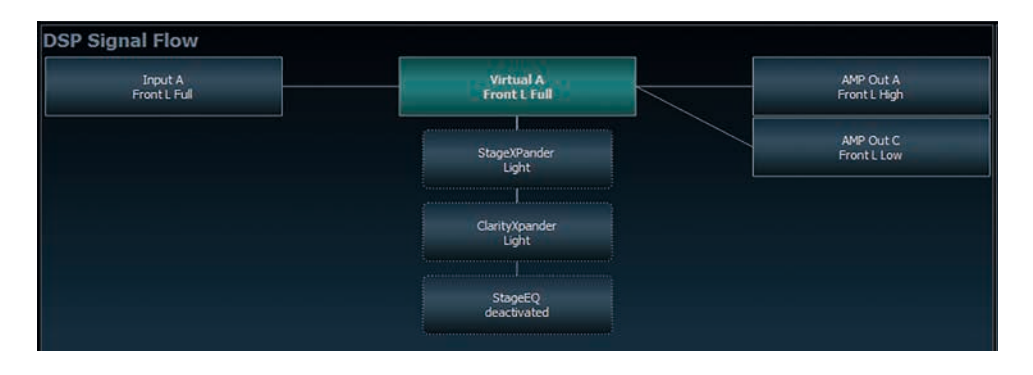

#### **– Multi-way configuration of the DSP sound effects (SFX)**

*Example application: 2- or even 3-way center speaker*

After activating "Virtual Channel Processing", the DSP sound effects, such as RealCenter management or Augmented Bass Processing, are also available. These are no longer linked to the outputs but tied to specific "virtual channels".

*Front Processing: virtual channels Front L Full (A) and Front R Full (B) Center Processing: virtual channel Center Full (E) Augmented Bass Processing: virtual channels Subwoofer 1 (I) and Subwoofer 2 (J). The subwoofer volume is also tied to these channels.*

This makes it possible to route the DSP sound effects to any number of outputs, for example to realize 2- or even 3-way center speaker configurations. There are hardly any limits to flexibility here.

#### **– Additional features**

In addition, the VCP enables the implementation of further new functions. One of these is, for example, the "Rear Attenuation". With the help of a remote control, the volume of the virtual channels "Rear L Full" and "Rear R Full" can be controlled separately. So it is possible even without switching the sound setup, to adjust the volume of the rear speakers (or any other channel, which is routed through these channels).

### **Configuration of the Virtual Channel Processing (VCP)**

To configure the VCP, you first have to enable "Virtual Channel Processing" in the DCM menu of the DSP PC-Tool software. Therefore, go to the "Virtual Channel Processing" tab in the DCM menu and click on the right box with the VCP graphic. Then the configuration will be carried out in two steps. Here's an example of a 3-way configuration with a 2-way input signal.

#### **Workflow step 1 – Input routing**

First, the input signals in the various input matrices ("Main to Virtual Routing", "HEC / AUX to Virtual Routing", "Digital to Virtual Routing") need to be routed to the respective virtual channels. This is the same as in normal mode, means that the input signals on the left side are dragged and dropped onto the respective summation matrix. The difference to normal mode is that the names and signal properties of the virtual channels are defined here (Front L Full, Front R Full, Rear L Full, Rear R Full, Front Center Full etc.).

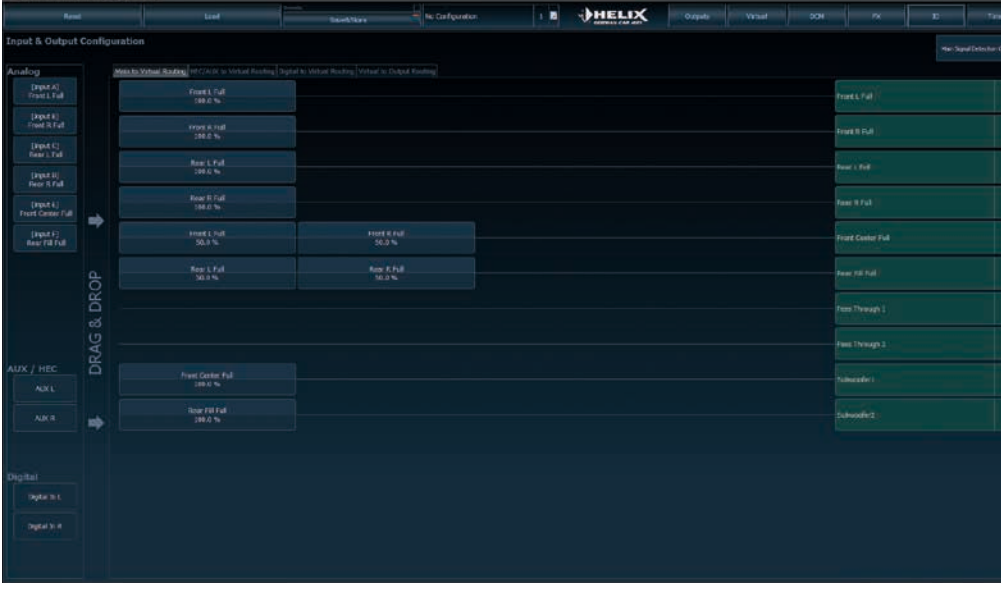

- **a.** First, all input signals must be applied to the respective designated signal types of the virtual channels, means the input with the signal "front left" must be routed to the virtual channel "Front L Full" and so forth.
- **b.** In the case of an adaptation of an OEM active multi-way system, all "front left" signals in this example have to be summed up on the virtual channel "Front L Full" (the input EQ remains effective in the inputs as usual).

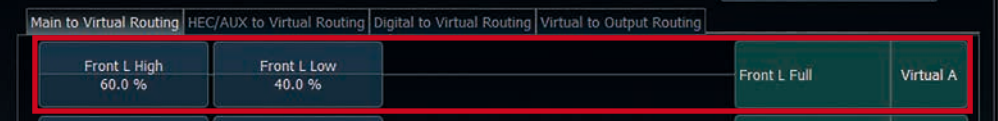

#### **Workflow step 2 – Output routing**

After all the input signals used in the respective signal routing matrix have been configured, the virtual channels must now be assigned to the physical output channels. Here, a virtual signal (e.g. Front L Full) can be assigned to multiple outputs, such as "front left" tweeter, midrange and woofer. The configuration of these speaker-specific output channels is done in the "Outputs" menu (called "Main" in normal mode) of the DSP PC-Tool. Here you can also configure the channel-specific equalizers, high- and lowpass filters, time alignment, output level and phase settings.

**a.** In order to assign the virtual channels to the respective output channels the individual virtual signals in the output routing matrix ("Virtual to Output Routing") are dragged and dropped onto the output channels. At this point, the signals typically needn't to be summed, means that each output of this matrix only receives one virtual signal. For example, the output "Front L High" is linked to the virtual signal "Front L Full": the same is done for the Front LLow".

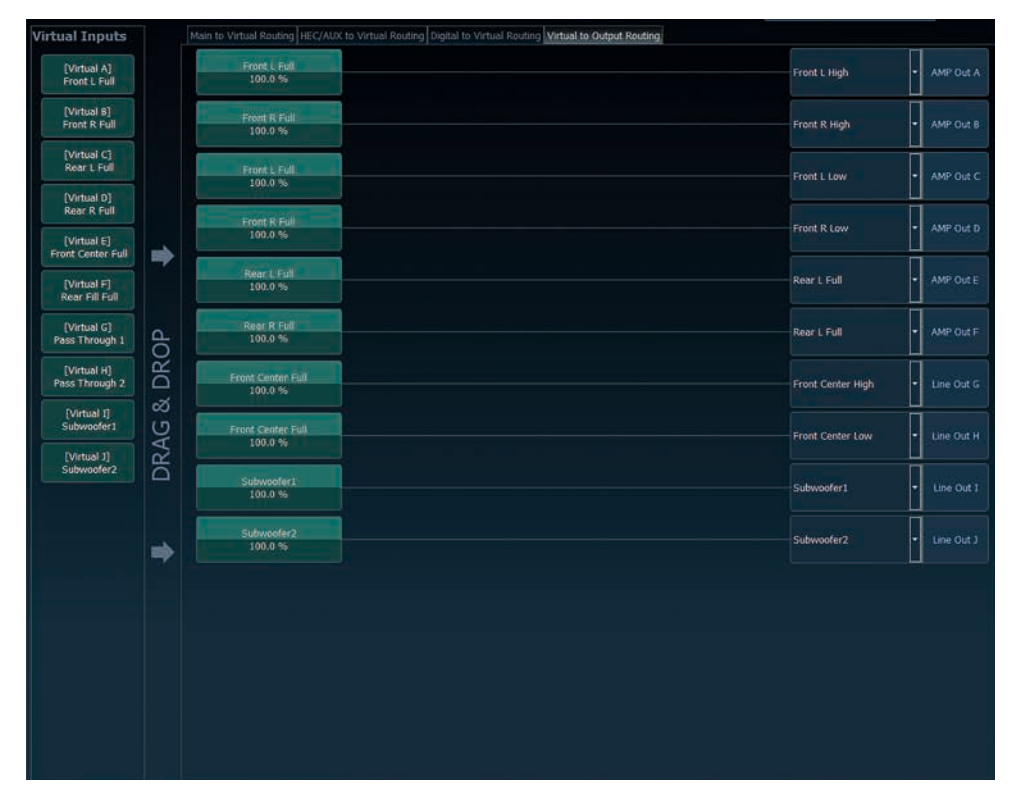

**b.** At this point, even a virtual channel in which a DSP sound effect has been activated can be routed to multiple output channels. For example, the "Front Center Full" signal can be assigned to multiple output channels to create an active multi-way center speaker. The corresponding high- and lowpass filters are then configured in the output channels of the "Main" menu.

### **Configuration of the Virtual Channel Processing (VCP)**

#### **Workflow step 3 – Configuration of the virtual channels and notes on the application of the DSP sound effects (SFX)**

Now switch to the "Virtual" menu of the DSP PC-Tool. Here you get an overview of the signal flow of the individual channels and the activated sound effects. In addition, it is possible to influence the tonality of all subsequent output channels of a virtual channel at the same time, for example with the help of the equalizer, polarity and other functions.

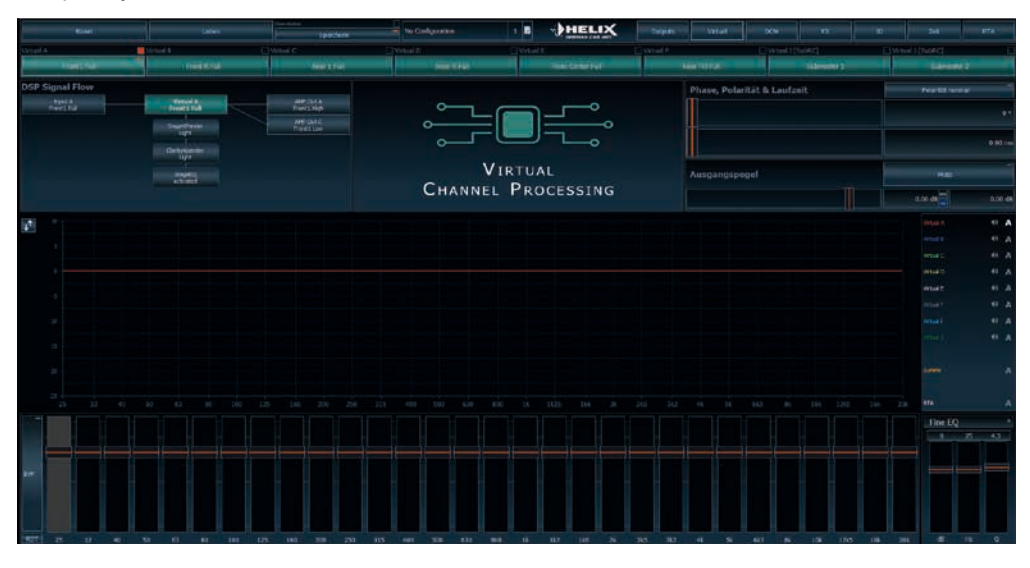

#### **Notes on the configuration of the DSP sound effects (SFX)**

The HELIX M SIX DSP provides unique DSP sound effects such as Augmented Bass Processing, RealCenter, and more when "Virtual Channel Processing" is enabled. In order to enjoy the DSP sound effects, certain settings must be made in the hardware and software configuration.

**Note:** The DSP sound effects are only available in the M SIX DSP when "Virtual Channel Processing" is enabled. "VCP" can be activated in the DCM menu of the DSP PC-Tool software.

#### **Notes for center processing with its features "RealCenter" and "ClarityXpander"**

To be able to use the RealCenter and ClarityXpander function for a center speaker, the following steps must be carried out:

- **1a.** It is necessary to assign an input signal to the virtual channels "Front L Full" and "Front R Full" (see workflow step 1).
- **1b.** In the input routing you have to assign either a sum signal (front left + front right) or an existing center signal to the virtual channel "Front Center Full".

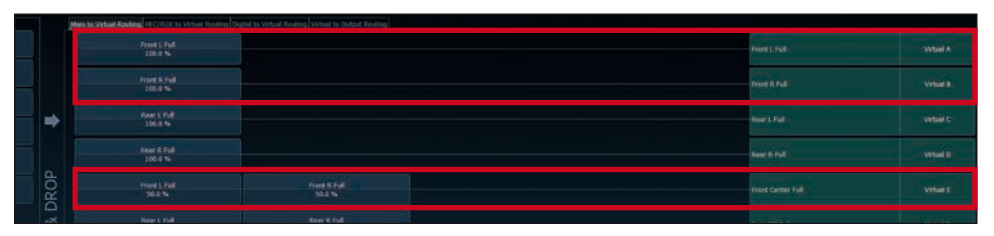

**2.** Change to the "Virtual to Output Routing" matrix and route the "Virtual E – Front Center Full" channel to the desired output channels (as described in workflow step 2) to which the center processing shall be applied.

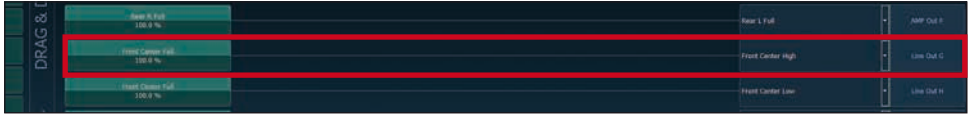

*For information about input routing see workflow step 1*

**3.** Now switch to the FX menu and activate the desired sound effect in the "Center Processing" tab by setting the appropriate check mark.

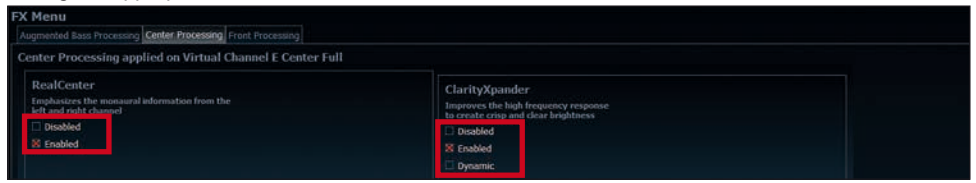

*For information about output routing see workflow step 2*

#### **Notes for front processing with its StageXpander and ClarityXpander features**

The StageXpander and Front ClarityXpander settings always affect the virtual channels "Front L Full" and "Front R Full".

#### **Hints for "Augmented Bass Processing" with its "Dynamic Bass Enhancement" and "SubXpander" function**

For Augmented Bass Processing certain settings have to be made in order to use it.

- **1.** An input signal has to be assigned to at least one of the virtual subwoofer channels ("Subwoofer 1" or "Subwoofer 2") (see workflow step 1).
- **2.** Change to the "Virtual to Output Routing" matrix and route the channel (s) "Virtual I Subwoofer 1" and / or "Virtual J – Subwoofer 2" to the desired output channel or channels (as described in workflow step 2) to which the subwoofer signal and its Augmented Bass Processing shall be applied to.
- **3.** Now switch to the FX menu and activate the desired sound effect.

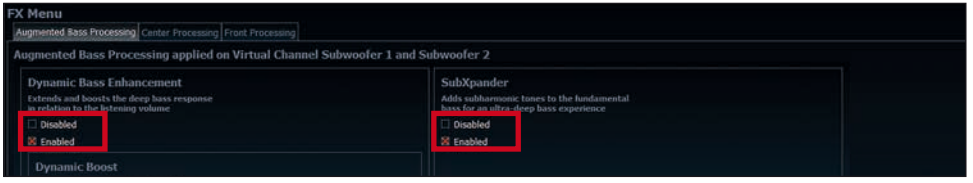

*Note: the bass processing is switched on and off together for both "Subwoofer 1" and "Subwoofer 2" channels, nevertheless the two channels still remain separately processed for stereo applications.*

### **Configuration of a subwoofer remote control**

First, the appropriate remote control must be activated in the "Extended Features" tab in the DCM menu of the DSP PC-Tool software and configured, depending on the model.

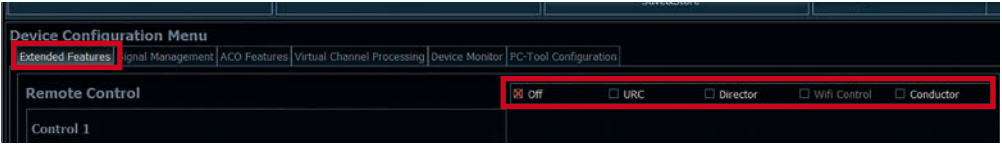

If the VCP is **not activated**, the subwoofer remote control of the M SIX DSP is permanently assigned to the output channels I and J of the *Line Outputs*. In this case it does not matter which output is named "Subwoofer" in the IO routing matrix.

In the main menu you can also see to which outputs the SubRC (subwoofer remote control) is tied:

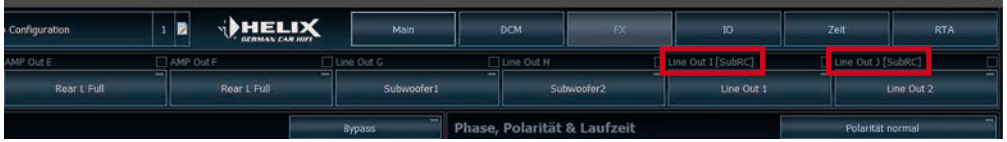

When VCP is **activated**, the subwoofer remote control is tied to the output channels that are supplied with one of the two virtual subwoofer signals ("Subwoofer 1" or "Subwoofer 2") in the "Virtual to Output Routing" matrix. This can be any combination of output channels.

In the following example these are the pre-amplifier outputs / *Line Outputs* I and J:

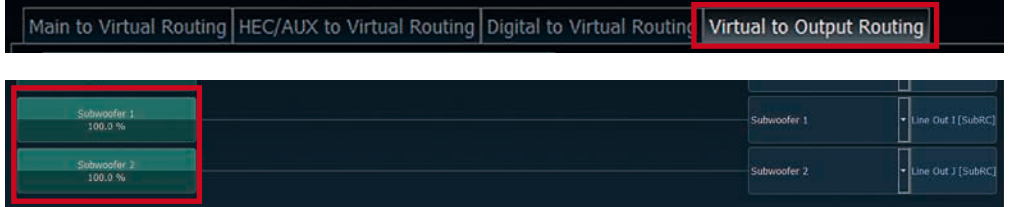

**Note:** Please note that an input signal must be assigned to the two virtual subwoofer signals "Subwoofer 1" and / or "Subwoofer 2" in the other routing matrices.

Afterwards, the subwoofer control is also displayed in the Main menu next to the name of the channel [SubRC]:

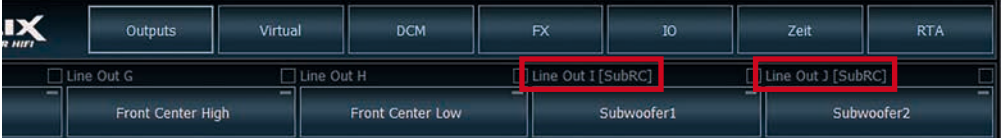

### **ACO platform features**

Beside the unique DSP sound effects the M SIX DSP provides a bunch of new system features.

In the DCM menu of the DSP PC-Tool software individual settings can be made for several of these system features.

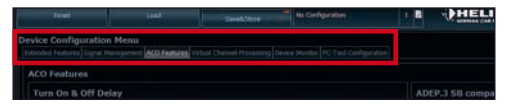

#### **Turn On & Off Delay**

This function allows to determine the delay time with which the integrated DSP is switched on and off. The factory setting is 0.2 seconds. The delay time should only be modified if there are e.g. noises while switching on / off the amplifier.

#### **URC Setup Switch Configuration**

The ACO provides ten internal memory locations for sound setups instead of the common two.

By using an optional URC remote control or the *Control pushbutton* it is possible to toggle between two of the ten memory locations. These two memory locations can be determined in the "URC Setup Switch Configuration". The memory locations one and two are preassigned ex works. To switch between all internal memory locations, the optionally available remote controls DIRECTOR and CONDUCTOR or the HELIX WIFI CONTROL are / is recommended.

#### **Remote Output Configuration**

This function controls if the remote output (which switches on and off the connected amplifiers) will be temporarily deactivated during a sound setup switch. This function is activated (ON) ex works.

#### **ADEP.3 Configuration**

If the M SIX DSP is connected to an OEM radio via the highlevel inputs it may happen that the ADEP3 circuit has to be adapted to the diagnostic mode of the radio if the latter is equipped with a so-called "class SB" output stage.

The ADEP.3 circuit should be adjusted if there are e.g. distortions in the upper volume range.

The compatibility mode is disabled ex works.

### **Unique Features of the HELIX M SIX DSP**

#### **ACO – Advanced 32 Bit CoProcessor**

The HELIX M SIX DSP incorporates an extraordinary powerful 32 Bit CoProcessor of the latest generation for all monitoring and communication tasks, both internally and externally. In opposite to the 8 Bit predecessor generation this MCU achieves way higher speeds with respect to setup switching and data communication with our DSP PC-Tool software. A further significant advantage is the integrated, native boot loader of the CoProcessor. It allows software upgrades of all components of the integrated DSP in order to adjust the microcontroller-controlled ADEP.3 circuit for example to future requirements of the diagnostic system of factory radios or if the device will be extended with additional interfaces. In addition, thanks to the new flash memory, the ACO offers 10 memory locations for sound setups instead of the common two.

#### **Smart highlevel input ADEP.3**

Modern, factory-installed car radios incorporate sophisticated possibilities of diagnosing the connected speakers. In particular the latest generation of car radios are equipped with additional monitoring functions so that failure messages and loss of specific features (e.g. fader function) quite often appear if an amplifier will be hooked up – but not with the M SIX DSP.

The new ADEP.3 circuit (Advanced Diagnostics Error Protection, 3rd Generation), which can be adapted to the diagnostic mode of the radio, avoids all these problems without loading the speaker outputs of the OE radio during high volumes unnecessarily (see page 41, item "ADEP.3 Configuration").

#### **Start-Stop capability**

The switched power supply of the HELIX M SIX DSP assures a constant internal supply voltage even if the battery's voltage drops to 6 Volts during engine crank.

#### **Power Save Mode**

The Power Save Mode is incorporated in the basic setup. It allows to significantly reduce the power consumption of the amplifiers that are connected to the HELIX M SIX DSP once there's no input signal present for more than 60 seconds. Please note that in many up-to-date cars with "CAN" or any other internal bus structures it may happen that the radio remains "invisibly" turned on for up to 45 min. even after locking and leaving the car! Once the "Power Save Mode" is active the remote output and therefore the connected amplifiers will be turned off. The M SIX DSP will reactivate the remote output within a second if a music signal is applied. It is possible to either modify the turn-off time of 60 sec. or completely deactivate the "Power Save Mode" via the DSP PC-Tool software.

### **Technical Data**

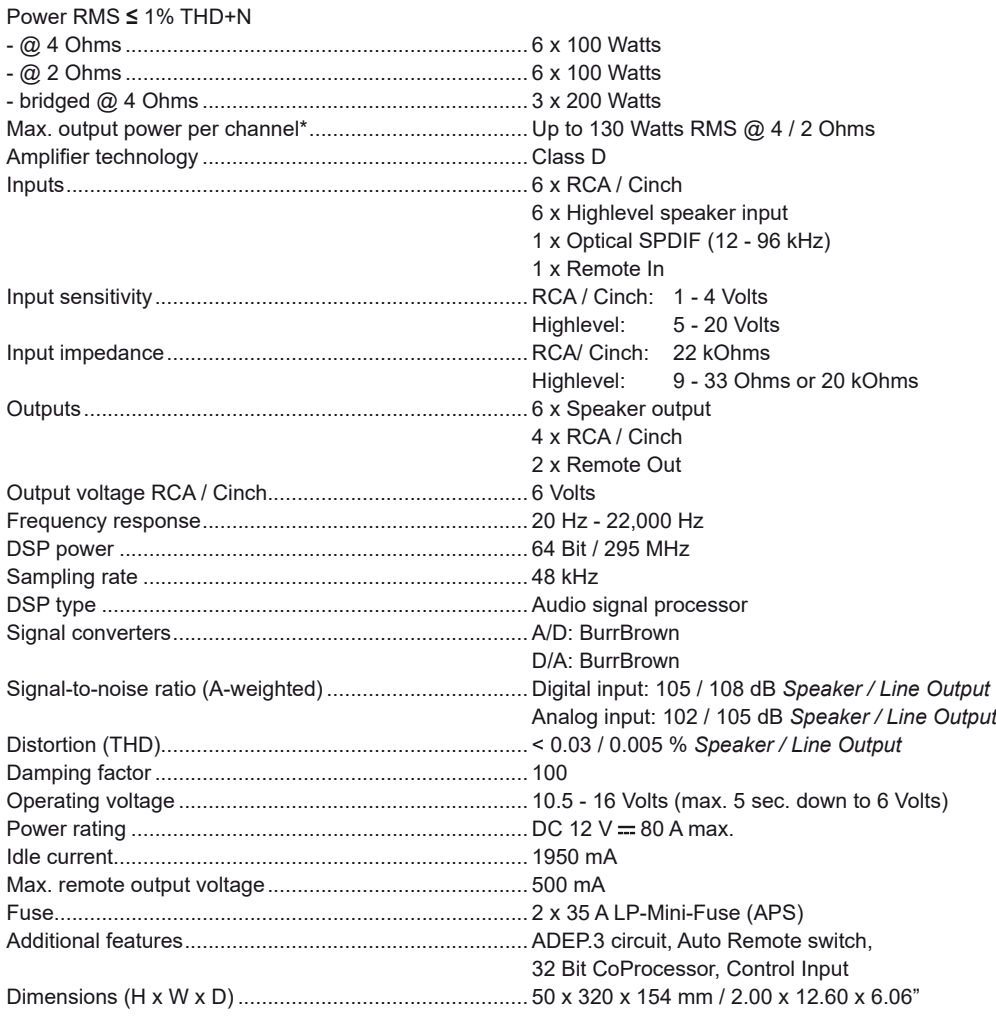

\* In typical multi-channel applications (2- / 3-way system + rear + subwoofer)

### **Warranty Disclaimer**

The warranty service is based on the statutory regulations. Defects and damage caused by overload or improper handling are excluded from the warranty service. Any return can only take place following prior consultation, in the original packaging together with a detailed description of the error and a valid proof of purchase.

Technical modifications and errors excepted! We accept no liability for damage to the vehicle or device defects caused by the incorrect operation of the device. This product has been issued a CE marking. This means that the device is certified for use in vehicles within the European Union (EU).

## AUDIOTEC **FISCHER**

Audiotec Fischer GmbH Hünegräben 26 · 57392 Schmallenberg · Germany Tel.: +49 2972 9788 0 · Fax: +49 2972 9788 88 E-mail: helix@audiotec-fischer.com · Internet: www.audiotec-fischer.com

# CELEX X